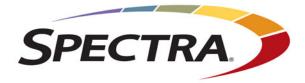

# Spectra StorCycle Solution

**User Guide** 

**SpectraLogic.com** 

| Copyright           |                                                                                             |                                                                                                    | Corporation. All rights reserved. This item and the the property of Spectra Logic Corporation.                                                                                                    |
|---------------------|---------------------------------------------------------------------------------------------|----------------------------------------------------------------------------------------------------|----------------------------------------------------------------------------------------------------|
| Notices             | associated<br>KIND, EIT<br>THE IMPL<br>PARTICUI<br>event shall<br>data, inter-<br>damages o | documentation on an<br>THER EXPRESSED OF<br>IED WARRANTIES OF<br>LAR PURPOSE, BOTH<br>Spectra Logic be liabl<br>ruption of business, or | , Spectra Logic Corporation makes its products and<br>"AS IS" BASIS, WITHOUT WARRANTY OF ANY<br>IMPLIED, INCLUDING BUT NOT LIMITED TO<br>FMERCHANTABILITY OR FITNESS FOR A<br>I OF WHICH ARE EXPRESSLY DISCLAIMED. In no<br>le for any loss of profits, loss of business, loss of use or<br>for indirect, special, incidental or consequential<br>ectra Logic has been advised of the possibility of such<br>or error. |
|                     | responsibil<br>developme                                                                    | ity is assumed by Specent, Spectra Logic may                                                                                            | nual is believed to be accurate and reliable. However, no<br>tra Logic for its use. Due to continuing research and<br>revise this publication from time to time without notice,<br>ny product specification at any time without notice.                                                                                                    |
| Trademarks          | TeraPack, T<br>Corporatio<br>Corporatio                                                     | [Finity, TranScale, and<br>n. SeeVault, Eon Protec                                                                                      | BlueVision, CC, Spectra, SpectraGuard, Spectra Logic,<br>Verde are registered trademarks of Spectra Logic<br>ct, and MigrationPass are trademarks of Spectra Logic<br>vorldwide. All other trademarks and registered<br>eir respective owners.                                                                                                    |
| Part Number         | 90990140 R                                                                                  | levision A                                                                                                    |                                                                                                    |
| Revision<br>History | Revision                                                                                    | Date                                                                                                    | Description                                                                                                    |
|                     | Α <sub>υ</sub> με                                                                           | x© <sup>∙</sup> ,ª,¶•2019                                                                                                    | ° eta Release.                                                                                                    |
|                     | Note:                                                                                       | Spectra Logic Technic                                                                                                    | ve the most current version of this guide check the cal Support portal at com/documentation/user-guides/.                                                                                                    |
|                     |                                                                                             | BlackPearl Release Ne<br>support.spectralogic.<br>the portal before view                                                                | ve the release notes for the most current version of the<br>otes, check the Spectra Logic Technical Support portal at<br>com/documentation/release-notes/. You must sign into<br>ving Release Notes. The release notes contain updates to<br>he last time it was revised.                                                                                                    |

### **1. READ CAREFULLY**

License Agreement

End User

YOU SHOULD READ THE FOLLOWING TERMS AND CONDITIONS BEFORE ACCEPTING THIS END-USER LICENSE AGREEMENT ("EULA"). THIS EULA IS A LEGAL AGREEMENT BETWEEN YOUR ORGANIZATION, THE END USER, AND SPECTRA LOGIC CORPORATION ("SPECTRA") FOR THE SPECTRA SOFTWARE PRODUCT WHICH INCLUDES COMPUTER SOFTWARE AND MAY INCLUDE ASSOCIATED MEDIA, PRINTED MEDIA, AND "ONLINE" OR ELECTRONIC DOCUMENTATION (COLLECTIVELY, "SOFTWARE PRODUCT"). BY INSTALLING, COPYING, OR OTHERWISE USING THE SOFTWARE PRODUCT, YOU AGREE TO BE BOUND BY THE TERMS OF THIS EULA. IF YOU DO NOT AGREE TO THE TERMS OF THIS EULA, YOU MAY NOT INSTALL, COPY, DOWNLOAD OR USE THE SOFTWARE PRODUCT. YOU AGREE THAT YOUR USE OF THE SOFTWARE ACKNOWLEDGES THAT YOU HAVE READ THIS AGREEMENT, UNDERSTAND IT, AND AGREE TO BE BOUND BY ITS TERMS AND CONDITIONS.

#### 2. OWNERSHIP

It is understood and agreed that Spectra Logic Corporation, a Delaware corporation with offices at 6285 Lookout Road, Boulder, CO 80301 ("Licensor") is the owner of all right, title and interest to the Software Product, regardless of the media or form of the original download, whether by the World Wide Web, disk or otherwise. You, as licensee ("Licensee") through your downloading, installing, copying or use of this product do not acquire any ownership rights to the Software Product.

#### **3.** GENERAL

The Software Product is licensed, not sold, to you by Spectra for use only under the terms of this EULA. The Software Product is protected by copyright laws and international copyright treaties, as well as other intellectual property laws and treaties. The rights granted herein are limited to Spectra's and its licensors' intellectual property rights in the Software Product and do not include any other patents or intellectual property rights. The terms of this EULA will govern any software upgrades provided by Spectra that replace and/or supplement the original Software Product, unless such upgrade is accompanied by a separate license in which case the terms of that license will govern.

#### 4. SOFTWARE PRODUCT

The Software Product, as used in this EULA, means, collectively and/or as applicable:

- The Software Product package;
- Any and all contents, components, attachments, software, media, and code with which this Agreement is provided and delivered;
- Any and all images, photographs, art, art work, clip art, fonts or other artistic works (the "Art Work");
- Related explanatory written materials and instructions, and any other possible documentation related thereto ("Documentation"); and
- Upgrades, modified versions, updates, additions and copies of the Software Product (the "Upgrades"), if any, licensed to by Spectra under this EULA.

### **5.** GRANT OF LICENSE AND RESTRICTIONS

- **A.** Spectra grants you a non-exclusive, non-transferable End-User license right to install the Software Product solely for the purpose for which it was created.
- **B.** Unless provided otherwise in the Documentation or by prior express written consent of Spectra, you shall not display, modify, reproduce and distribute any Art Work, or portion(s) thereof, included with or relating to the Software Product, if any. Any such authorized display, modification, reproduction and distribution shall be in full accord with this EULA. Under no circumstances will your use, display, modification, reproduction and distribution of the Art Work give you any Intellectual Property or Proprietary Rights of the Art Work. All rights, title, and interest belong solely to Spectra.
- **C.** Except for the initial loading of the Software Product, you shall not, without Spectra's express written consent:
  - Copy or reproduce the Software Product; or
  - Modify, adapt, or create derivative works based on the Software Product or any accompanying materials.

### 6. DESCRIPTION OF OTHER RIGHTS AND LIMITATIONS

- **A.** Spectra will provide you with support services related to the Software Product ("Support"). Such Support will be provided in accordance with the Spectra Master Support Agreement, available for download and viewing on the Spectra Corporate Web site. Use of Support is governed by this EULA and Spectra's Master Support Agreement.
- **B.** Any supplemental software, code, content, or media provided to you in the course of Support shall be considered part of the Software Product and subject to the terms and conditions of this EULA.
- **C.** Spectra retains all right, title, and interest in and to the Software Product, and any rights not granted to you herein are reserved by Spectra. You hereby expressly agree not to extract information, reverse engineer, disassemble, decompile, or translate the Software Product, or otherwise attempt to derive the source code of the Software, except to the extent allowed under any applicable law. In the event that such activities are permitted by applicable law, any information you, or your authorized agent, discover shall be promptly disclosed to Spectra and shall be deemed the confidential information of Spectra.
- **D.** You shall not modify, sublicense, assign, or transfer the Software Product or any rights under this EULA, except as expressly provided in this EULA. Any attempt to sublicense, assign, or transfer any of the rights, duties, or obligations will be void.
- **E.** You may permanently transfer all of your rights under this EULA, provided you retain no copies. The other party must agree to accept the terms and conditions of the EULA.

#### 7. ALL RESERVED

All rights not expressly granted herein are reserved by Spectra.

### 8. TERM

- **A.** This License is effective until terminated. Licensee may terminate it at any time by destroying the Software Product with all copies, full or partial, and removing all of its component parts.
- **B.** Your rights under this EULA will terminate automatically without notice from Spectra if you fail to comply with any term(s) or condition(s) of this EULA. In such event, no notice shall be required by Spectra to effect such termination.
- **C.** Upon termination of this EULA, you shall cease all use of the Software Product and destroy all copies, full or partial, together with all backup copies, modifications, printed or written materials, and merged portions in any form and remove all component parts of the Software Product.

#### 9. INTELLECTUAL PROPERTY RIGHTS

- **A.** Spectra shall retain all right, title, and interest in the Software Product and to any modifications or improvements made thereto, and any upgrades, updates or Documentation provided to End User. End User will not obtain any rights in the Software Product, its updates, upgrades, and Documentation, as a result of its responsibilities hereunder.
- **B.** B. End User acknowledges Spectra's exclusive rights in the Software Product and that the Software Product is unique and original to Spectra and that Spectra is owner thereof. Unless otherwise permitted by law, End User shall not, at any time during or after the effective Term of the Agreement, dispute or contest, directly or indirectly, Spectra's exclusive right and title to the Software Product or the validity thereof.

#### **10.** U.S. GOVERNMENT END USERS

The Software Product and related documentation are "Commercial Items," as that term is defined at 48 C.F.R. §2.101, consisting of "Commercial Computer Software" and "Commercial Computer Software Documentation," as such terms are used in 48 C.F.R. §12.212 or 48 C.F.R. §§227.7202-1 through 227.7202-4, as applicable. The Commercial Computer Software and Commercial Computer Software Documentation are being licensed to U.S. Government end users (a) only as Commercial Items and (b) with only those rights as are granted to all other End Users pursuant to the terms and conditions herein. Unpublished rights reserved under the copyright laws of the United States.

#### **11. EXPORT LAW ASSURANCES**

You may not use or otherwise export or re-export the Software Product except as authorized by United States law and the laws of the jurisdiction in which the Software Product was obtained. In particular, but without limitation, the Software Product may not be exported or re-exported (a) into (or to a nation or resident of) any U.S. embargoed countries or (b) to anyone on the U.S. Treasury Department's list of Specially Designated Nationals or the U.S. Department of Commerce Denied Persons List or Entity List. By installing or using any component of the Software Product, you represent and warrant that you are not located in, under control of, or a national or resident of any such country or on any such list.

#### **12. DISCLAIMER OF WARRANTIES**

YOU EXPRESSLY ACKNOWLEDGE AND AGREE THAT USE OF THE SOFTWARE PRODUCT IS AT YOUR SOLE RISK AND THAT THE ENTIRE RISK AS TO SATISFACTORY QUALITY, PERFORMANCE, ACCURACY AND EFFORT IS WITH YOU. TO THE MAXIMUM EXTENT PERMITTED BY APPLICABLE LAW, AND EXCEPT AS MAY BE STATED IN THE SPECTRA MASTER SERVICE AGREEMENT, THE SOFTWARE PRODUCT IS PROVIDED "AS IS," WITH ALL FAULTS AND WITHOUT WARRANTY OF ANY KIND, AND SPECTRA AND SPECTRA'S AFFILIATES (COLLECTIVELY REFERRED TO AS "SPECTRA" FOR THE PURPOSES OF SECTIONS 12 AND 13) HEREBY DISCLAIM ALL WARRANTIES AND CONDITIONS WITH RESPECT TO THE SOFTWARE PRODUCT, EITHER EXPRESS, IMPLIED OR STATUTORY, INCLUDING, BUT NOT LIMITED TO, THE IMPLIED WARRANTIES AND/OR CONDITIONS OF MERCHANTABILITY, OF SATISFACTORY QUALITY, OF FITNESS FOR A PARTICULAR PURPOSE, OF ACCURACY, OF QUIET ENJOYMENT, AND NON-INFRINGEMENT OF THIRD-PARTY RIGHTS. SPECTRA DOES NOT WARRANT AGAINST INTERFERENCE WITH YOUR ENIOYMENT OF THE SOFTWARE PRODUCT THAT THE FUNCTIONS CONTAINED IN THE SOFTWARE PRODUCT WILL MEET YOUR REQUIREMENTS, THAT THE OPERATION OF THE SOFTWARE PRODUCT WILL BE UNINTERRUPTED OR ERROR-FREE, OR THAT DEFECTS IN THE SOFTWARE PRODUCT WILL BE CORRECTED. NO ORAL OR WRITTEN INFORMATION OR ADVICE GIVEN BY SPECTRA OR A SPECTRA AUTHORIZED REPRESENTATIVE SHALL CREATE A WARRANTY. SOME JURISDICTIONS DO NOT ALLOW THE EXCLUSION OF IMPLIED WARRANTIES OR LIMITATION ON APPLICABLE STATUTORY RIGHTS OF A CONSUMER, SO THE ABOVE EXCLUSION AND LIMITATIONS MAY NOT APPLY TO YOU.

#### **13. LIMITATION OF LIABILITY**

TO THE MAXIMUM EXTENT PERMITTED BY APPLICABLE LAW, IN NO EVENT SHALL SPECTRA, ITS AFFILIATES OR LICENSEES, BE LIABLE FOR ANY SPECIAL, INCIDENTAL, INDIRECT, OR CONSEQUENTIAL DAMAGES WHATSOEVER (INCLUDING, WITHOUT LIMITATION, DAMAGES FOR LOSS OF BUSINESS PROFITS, BUSINESS INTERRUPTION, LOSS OF BUSINESS INFORMATION, OR ANY OTHER PECUNIARY LOSS) ARISING OUT OF THE USE OF OR INABILITY TO USE THE SOFTWARE PRODUCT OR THE PROVISION OF OR FAILURE TO PROVIDE SUPPORT SERVICES. EVEN IF SPECTRA HAS BEEN ADVISED OF THE POSSIBILITY OF SUCH DAMAGES. IN ANY CASE, SPECTRA'S ENTIRE LIABILITY UNDER ANY PROVISION OF THIS EULA SHALL BE LIMITED TO THE AMOUNT ACTUALLY PAID BY YOU FOR THE SOFTWARE PRODUCT; PROVIDED HOWEVER, IF YOU HAVE ENTERED INTO A MASTER SUPPORT AGREEMENT, SPECTRA'S ENTIRE LIABILITY REGARDING SUPPORT SERVICES SHALL BE GOVERNED BY THE TERMS OF THAT AGREEMENT. BECAUSE SOME STATES AND JURISDICTIONS DO NOT ALLOW THE EXCLUSION OR LIMITATION OF LIABILITY, THE ABOVE LIMITATION MAY NOT APPLY TO YOU.

#### **14. CONTROLLING LAW AND SEVERABILITY**

This EULA will be governed by and construed in accordance with the laws of the State of Colorado, as applied to agreements entered into and to be performed entirely within Colorado between Colorado residents. This EULA shall not be governed by the United Nations Convention on Contracts for the International Sale of Goods, the application of which is expressly excluded. If for any reason a court of competent jurisdiction finds any provision, or portion thereof, to be unenforceable, the remainder of this EULA shall continue in full force and effect.

6

## **Contacting Spectra Logic**

#### **To Obtain General Information**

#### Spectra Logic Website: www.spectralogic.com

#### **United States Headquarters**

Spectra Logic Corporation 6285 Lookout Road Boulder, CO 80301 USA Phone: 1.800.833.1132 or 1.303.449.6400 International: 1.303.449.6400 Fax: 1.303.939.8844

#### **European Office**

Spectra Logic Europe Ltd. 329 Doncastle Road Bracknell Berks, RG12 8PE United Kingdom Phone: 44 (0) 870.112.2150 Fax: 44 (0) 870.112.2175

#### Spectra Logic Technical Support

Technical Support Portal: support.spectralogic.com

### **United States and Canada**

Phone: Toll free US and Canada: 1.800.227.4637 International: 1.303.449.0160 Europe, Middle East, Africa Phone: 44 (0) 870.112.2185 Deutsch Sprechende Kunden Phone: 49 (0) 6028.9796.507 Email: spectralogic@stortrec.de

### Mexico, Central and South America, Asia, Australia, and New Zealand

**Phone:** 1.303.449.0160

#### **Spectra Logic Sales**

Website: shop.spectralogic.com

#### **United States and Canada**

**Phone:** 1.800.833.1132 or 1.303.449.6400 **Fax:** 1.303.939.8844 **Email:** sales@spectralogic.com

To Obtain Documentation

Phone: 44 (0) 870.112.2150 Fax: 44 (0) 870.112.2175 Email: eurosales@spectralogic.com

Europe

## Spectra Logic Website: support.spectralogic.com/documentation

# Contents

| Helpful Infor | mation                                                                                                    | 11                                     |
|---------------|----------------------------------------------------------------------------------------------------|----------------------------------------|
|               | INTENDED AUDIENCE                                                                                                    | 11<br>11<br>11<br>12                   |
| Chapter 1 –   | Product Overview                                                                                                    | 14                                     |
|               | OVERVIEW                                                                                                    | 14<br>15<br>16<br>17<br>17<br>19<br>19 |
| Chapter 2 –   | Getting Started                                                                                                    | 20                                     |
|               | VERIFY STORCYCLE REQUIREMENTS                                                                                                    | 20<br>21<br>21<br>22<br>22<br>24       |
| Chapter 3 –   | Configure Storage                                                                                                    | 25                                     |
|               | CONFIGURING STORAGEEnter Basic New Storage Location InformationEnter BlackPearl Storage Location InformationEnter Spectra NAS Storage Location InformationEnter Non-Spectra NAS Storage Location InformationEnter Amazon S3 Storage Location Information | 26<br>27<br>29<br>31<br>34<br>38       |
| Chapter 4 –   | Migrate or Store Data                                                                                                    | 40                                     |
|               | CREATE A MIGRATE / STORE PROJECT                                                                                                    | 41<br>41                               |

| MIGRATE / STORE WIZARD — PROJECT NAME    | 42 |
|------------------------------------------|----|
| MIGRATE / STORE WIZARD — FILE PARAMETERS | 43 |
| MIGRATE / STORE WIZARD — SCHEDULE        | 44 |
| Set Start Time                           | 45 |
| Set Recurring Schedule                   | 46 |
| MIGRATE / STORE WIZARD — SET TARGETS     | 48 |
|                                          |    |

## Chapter 5 – Restore

## 50

63

| Restoring Using HTML Links                            | 51 |
|-------------------------------------------------------|----|
| CREATE A RESTORE PROJECT                              | 53 |
| The Restore wizard has three screens:                 | 53 |
| RESTORE WIZARD — FILES TO RESTORE                     | 54 |
| Search for Project                                    | 55 |
| Select Project Manually                               | 57 |
| Restore Wizard – Schedule                             | 59 |
| Restore Now                                           | 59 |
| Set Restore Time                                      | 60 |
| Restore Wizard – Restore To                           | 61 |
| Accessing Migrated / Stored Files without the Spectra |    |
| STORCYCLE SOLUTION                                    | 62 |
|                                                       |    |

## Chapter 6 – Scan

| SCANNING OVERVIEW                           | 63 |
|---------------------------------------------|----|
| Scanning From the Root                      | 63 |
| Scanning from a Subdirectory                | 64 |
| A Migrate / Store Job's Affect on Scan Data | 68 |
| CREATE A SCAN PROJECT                       | 70 |
| SCAN WIZARD – SCAN SOURCE                   | 71 |
| SCAN WIZARD – SCHEDULE                      | 72 |
| Scan Now                                    | 72 |
| Set Start Time                              | 73 |
| Set Recurring Schedule                      | 74 |
|                                             |    |

# Chapter 7 – Configure Optional Settings

| Configure Users                         | 77 |
|-----------------------------------------|----|
| CONFIGURE DEPARTMENTS                   | 79 |
| REPLACE LICENSES OR THE SSL CERTIFICATE | 81 |
| Install or Replace License Keys         | 82 |
| Replace the SSL Certificate             | 83 |

76

|             | Configure SMTP                                                    | 83  |
|-------------|-------------------------------------------------------------------|-----|
|             | CONFIGURE ACTIVE DIRECTORY                                        | 87  |
|             | Configure Database Backup                                         | 88  |
|             | The Database Backup wizard has two screens:                       | 90  |
|             | Schedule New Database Backup — Database Backup Project Name<br>90 |     |
|             | Schedule New Database Backup – Schedule                           | 91  |
|             | RESTORING THE DATABASE FROM A BACKUP                              | 95  |
|             | CONFIGURE GLOBAL SETTINGS                                         | 96  |
| Chapter 8 – | Monitoring the Spectra                                            |     |
| •           | StorCycle Solution                                                | 98  |
|             | Dashboard                                                         | 99  |
|             | System Messages                                                   | 102 |
|             | View Message Details                                              | 103 |
|             | Mark Messages as Read                                             | 103 |
|             | Logs                                                              | 104 |
|             | Download a Log Set                                                | 104 |
|             | Create a Log Set                                                  | 105 |
|             | Delete Logs                                                       | 105 |
|             | JOBS                                                              | 105 |
|             | Reports                                                           | 108 |
|             | Settings and Configuration Reports                                | 109 |
|             | Jobs and Status Reports                                           | 113 |
|             | Catalog Reports                                                   | 117 |
| Chapter 9 – | Troubleshooting 1                                                 | 119 |

10

This help describes how to configure, use, and monitor the Spectra<sup>®</sup> StorCycle Solution, sometimes referred to as the *solution* in these instructions.

## **INTENDED AUDIENCE**

This guide is intended for data center administrators and operators who maintain and operate file storage systems. The information in this guide assumes a familiarity with computing terminology. You also need to be familiar with installing, configuring, and using data file storage and archival software.

# **USER INTERFACE SCREENS**

The user interface changes as new features are added or other modifications are made between software revisions. Therefore, the screens you see in the user interface may differ from those shown in this guide.

## **Related Information**

This section contains information about this document and other documents related to the Spectra StorCycle Solution.

## **Typographical Conventions**

This document uses the following conventions to highlight important information:

|                  | Read text marked by the "Warning" icon for information you must know to avoid personal injury.                     |  |
|------------------|----------------------------------------------------------------------------------------------------|--|
| <b>A</b> Caution | Read text marked by the "Caution" icon for information you must know to avoid losing data.                         |  |
| Important        | Read text marked by the "Important" icon for information that helps you complete a procedure or avoid extra steps. |  |
|                  | <b>Note:</b> Read text marked with "Note" for additional information or suggestions about the current topic.       |  |

## **Related Publications**

The following document is available after logging into your Support portal account at: support.spectralogic.com.

• The *Spectra StorCycle Solution Release Notes and Documentation Updates* provide the most up-to-date information about the solution, including information about the latest software releases and documentation updates.

For additional information about the Spectra BlackPearl Converged Storage system and the Spectra BlackPearl NAS solution, refer to the publications listed in this section.

The following documents related to the Spectra BlackPearl Converged Storage System and the Spectra BlackPearl NAS solution are available on the Support Portal website at support.spectralogic.com, and from the Documentation screen in the user interface.

- The *Spectra BlackPearl Converged Storage System User Guide* provides detailed information about configuring, using, and maintaining your BlackPearl system.
- The *Spectra S3 API Reference* provides information on understanding and using the Spectra S3 API.
- The *Spectra BlackPearl Eon Browser User Guide* provides installation and usage information for the BlackPearl Eon Browser.
- The Spectra BlackPearl NAS Solution (formerly the Spectra Verde Array) User Guide provides information about configuring, using and maintaining your BlackPearl NAS solution.

The following documents are available after logging into your Support portal account at: support.spectralogic.com.

- The Spectra BlackPearl Converged Storage System Release Notes and Documentation Updates provide the most up-to-date information about the BlackPearl system, including information about the latest software releases and documentation updates.
- The Spectra BlackPearl NAS Solution (formerly the Spectra Verde Array) Release Notes and Documentation Updates provide the most up-to-date information about the BlackPearl NAS solution, including information about the latest software releases and documentation updates.

# CHAPTER 1

# **Product Overview**

This section provides an overview of the Spectra StorCycle solution features.

| Торіс              |         |
|--------------------|---------|
| Overview           | page 14 |
| Features           | page 15 |
| User Interface     | page 16 |
| Taskbar            | page 17 |
| Toolbar            | page 17 |
| Supported Browsers | page 19 |

## **OVERVIEW**

The Spectra StorCycle solution provides an easy and affordable means to move inactive data onto lower cost storage, saving not only cost per terabyte, but also management expenses of backup, auditing, and maintenance.

# **FEATURES**

The Spectra StorCycle solution includes the following features:

**Spectra StorCycle User Interface** The user interface can be accessed over an Ethernet network using a standard web browser and is used to perform configuration and management tasks on the solution. It also lets you view system messages.

**Spectra StorCycle API Interface** The API interface can be used instead of the user interface to perform configuration and management tasks, and view system messages.

**Multiple Supported Sources** The Spectra StorCycle solution supports NFS and CIFS sources.

**Multiple Supported Destinations** The Spectra StorCycle solution supports migrating / storing data to multiple destinations including:

- Spectra BlackPearl Converged Storage system
- Spectra BlackPearl NAS solution (NFS and CIFS)
- Amazon S3 Cloud (AWS)
- Non-Spectra NAS (NFS and CIFS)

**Control of Storage Resources and Performance** Storage locations can be configured to control peak time versus non-peak time activity.

**File Scanning** The Spectra StorCycle solution scans source directories and based on file size and age, as well as including certain file types, determines how much data can be migrated / stored and the resulting cost savings.

**Scheduled Scanning and Migrating / Storing** Schedules can be set for scanning and data migration / storing projects.

**Include and Exclude Filters for Scanning and Migrating / Storing** For migrate / store projects and scan projects, the files to include can be filtered by file types to include, directories to exclude, file sizes to include, and file ages to include.

**File Packing** For the BlackPearl system and S3 Cloud targets, you can select whether data should be packed into a single large file for transfer. The Spectra StorCycle solution features both ZIP and TAR packing protocols.

**Migrate / Store Tags** Tags are a way to add metadata to the migrate / store operation. Users can add any number of tags to a migrate / store operation. When restoring data, you can search for the tag to determine from which migrate / store job to restore data.

# **USER INTERFACE**

The user interface provides browser-based configuration, management, and monitoring of the Spectra StorCycle solution. The following sections describe the common features that appear in all screens in the user interface.

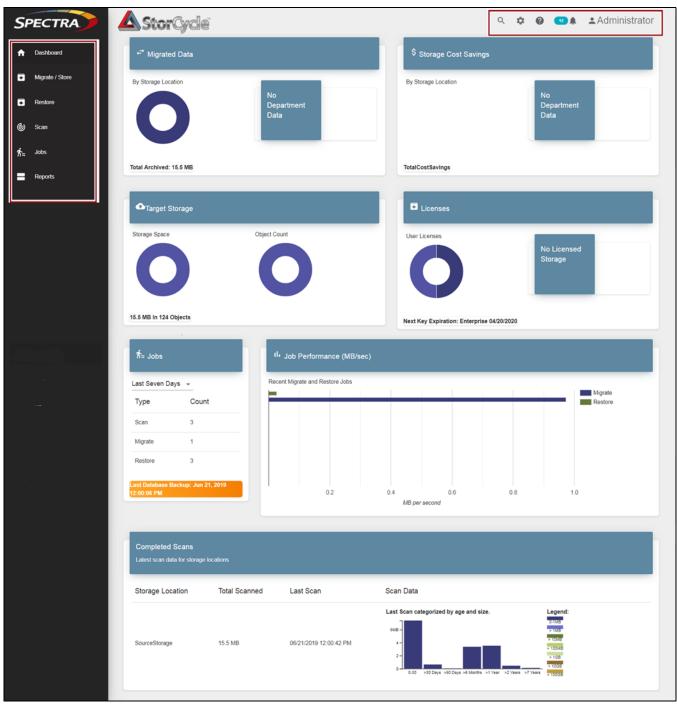

Figure 1 The Dashboard screen of the Spectra StorCycle solution user interface.//need better//

## Taskbar

The taskbar displays along the left edge of each screen. Use the taskbar to access the Dashboard, Jobs, and Reports screens, and the Migrate / Store, Restore, and Scan wizards.

The following table provides an overview of the selections in the taskbar.

| Taskbar         | Description                                                                                                    |
|-----------------|----------------------------------------------------------------------------------------------------|
| Dashboard       | The <b>Dashboard</b> navigation link returns you to the Dashboard screen from any<br>other screen in the interface. The Dashboard screen displays the amount of data<br>migrated, the target storage used, the cost saving for all migrated / stored data,<br>licensed storage, the number and types of jobs ran, job performance, and the<br>results of completed scans.                                                                                                    |
| Migrate / Store | The <b>Migrate / Store</b> navigation link takes you to the Migrate / Store dashboard<br>which displays configured Migrate / Store projects and job statuses and<br>provides access to the wizard for editing current Migrate / Store projects or<br>configuring new Migrate / Store projects. See Migrate or Store Data on page 40<br>for more information.                                                                                                    |
| Restore         | The <b>Restore</b> navigation link takes you to the Restore dashboard which displays configured Restore projects and job statuses and provides access to the wizard for editing current Restore projects or configuring new Restore projects. See Restore on page 50 for more information.                                                                                                    |
| Scan            | The <b>Scan</b> navigation link takes you to the Scan dashboard which displays configured Scan projects and job statuses and provides access to the wizard for editing current Scan projects or configuring new Scans. See Scan on page 63 for more information.                                                                                                    |
| Jobs            | The <b>Jobs</b> navigation link takes you to the Jobs dashboard which displays information about completed jobs.                                                                                                    |
| Reports         | <ul> <li>The Reports navigation link takes you to the Reports screen which displays links to the following reports:</li> <li>Settings and Configuration - Configuration, Users, Departments, Storage Locations, Migrate, Restore, and Scan Projects</li> <li>Jobs and Status - Logs, Jobs, Data Transfer, Catalogs, Cost Savings by Department, and System Notifications.</li> <li>Catalogs - Lists available catalogs with an option to search a catalog or view details.</li> <li>Buttons on each displayed report allow saving it in CVS or JSON format.</li> </ul> |

## Toolbar

The toolbar displays in the upper right corner of each screen when the logged in user is an Administrator or Storage Manager (see Configure Users on page 77). It does not display for users added as part of an Active Directory group (see Configure Departments on page 79).

| lcon     | Meaning  | Description                                                                                                    |  |
|----------|----------|----------------------------------------------------------------------------------------------------|--|
| Q        | Search   | Takes you to the Search screen used to search the catalog for files to restore. See<br>Search for Project on page 55 for more information.                                                                                                    |  |
| \$       | Settings | The Settings menu is only available to Administrator users.<br>It provides access to the Settings menu which allows you to configure or view<br>the following:<br>Users<br>Departments<br>Storage<br>Licenses & SSL Certificate<br>SMTP<br>Logs<br>Active Directory<br>Database Backup<br>Software Updates<br>Global Settings<br>See Configure Storage on page 25 and Configure Optional Settings on page 76<br>for more information. The Settings menu is only available to Administrator<br>users.                                                                       |  |
| ?        | Help     | Displays the help system.                                                                                                    |  |
| <b>.</b> | Messages | <ul> <li>The Messages menu is only available to Administrator users.</li> <li>Displays the messages generated by the Spectra StorCycle solution. The messages are categorized as:</li> <li>Info - An event such as a job starting or completing occurred.</li> <li>Warning - The program detected conditions that may affect operation. Determine the cause of the problem and remedy it as soon as possible.</li> <li>Error - An error occurred that impacts the operation of the program. Determine the cause of the error and remedy it as soon as possible.</li> </ul> |  |
| •        | User     | Indicates the user currently logged in and provides access to the Logout function.                                                                                                    |  |

The following table provides an overview of the selections in the toolbar.

## **Other Icons**

The table below describes icons that display on various screens in the user interface.

| lcon | Meaning  | Description                                  |
|------|----------|----------------------------------------------|
| 0    | Delete   | Click to delete projects, jobs, or logs.     |
| 9    | Download | Click to download logs. See Logs on page 104 |
|      | Edit     | Click to edit projects.                      |

## **Supported Browsers**

The user interface supports Google<sup>®</sup> Chrome<sup>™</sup> version 75 or later, on Windows, macOS, and Linux.

# **CHAPTER 2**

# **Getting Started**

This section describes how to get started using the Spectra StorCycle Solution. The StorCycle solution is intended to migrate / store or copy inactive files. It is not intended to back up or manage active files in primary storage.

| Task                              |         |
|-----------------------------------|---------|
| Download and Install the Software | page 21 |
| Log Into the User Interface       | page 21 |
| Install License Keys              | page 22 |
| Next Steps                        | page 24 |

## VERIFY STORCYCLE REQUIREMENTS

Ensure that the server you will use for StorCycle meets the following requirements:

- 32 GB RAM
- Four 64-bit CPU cores running at a minimum of 2.8 GHz
- 500 GB hard drive space
- 10 GbE network
- Windows server 2016
- A network which supports reverse DNS lookups. If the network does not support reverse DNS lookups, then the IP address of storage locations are used in HTML links created during a migrate / store job. See Migrate / Store Wizard – Set Targets on page 48 for more information.
- If BlackPearl or Amazon S3 storage locations are configured to group files into TAR or ZIP 'packs' (Step 1 on page 30 or Step 1 on page 38), the data to be packed is temporarily written to the server disk storage before it is transferred.
  - When using packing, the StorCycle solution requires enough disk space for ten times the size of a pack (10 GB) or the largest file that will be migrated / stored in a pack, whichever is bigger.

• For maximum performance, Spectra Logic recommends that flash/ SSD storage be available when creating TAR or ZIP packs.

Due to Windows limitations, the file system must meet the following requirements:

- Maximum file directory path length of 260 characters (Windows limitation)
- Maximum directory depth: whatever the maximum directory depth that is possible within the constraints of the 260-character limit above

The StorCycle user interface supports Google<sup>®</sup> Chrome<sup>™</sup> version 75 or later, on Windows, macOS, and Linux.

## **DOWNLOAD AND INSTALL THE SOFTWARE**

Use the following instructions to download and install the software.

- **1.** Download the Spectra StorCycle solution installer to the server where you want the program to run and index files to be saved. Run the installer, sps.msi
- **2.** Follow the on-screen instructions to install the software.

# LOG INTO THE USER INTERFACE

Use the following instructions to log into the Spectra StorCycle solution user interface.

- **Note:** There is no limit to the number of users who can log in to the user interface. Spectra Logic recommends only one person use the interface at a time to avoid conflicting operations.
- **1.** Using a supported web browser (see Supported Browsers on page 19), do one of the following:
  - If you are on the server, enter localhost: 8080 and press the Enter key.
  - If you are on a host on the same network as the server, enter the IP address for the Spectra StorCycle solution server with the port :8080 and press the Enter key.

The Login screen displays.

| rCycle  |                    |
|---------|--------------------|
|         |                    |
| sername |                    |
| assword |                    |
| LOGIN   |                    |
|         | sername<br>assword |

Figure 2 The Spectra StorCycle solution Login screen.

2. Enter the primary administrator username and password.

The default username is **Administrator**. The default password is **spectra**. The fields are case sensitive.

- **Note:** Spectra Logic recommends that you change the default password for the primary administrator (see Configure Users on page 77).
- **3.** Click **Login** to log in.

**Important** The remainder of this guide assumes that you are logged in to the Spectra StorCycle solution user interface.

# INSTALL LICENSE KEYS

License keys enable features and capacity within the Spectra StorCycle solution.

Use the instructions below to install new license keys.

**1.** Click the Settings icon and then select **Licenses and SSL Certificate**. The Licenses and SSL Certificate screen displays showing any licenses currently installed in the software.

| StorCyc                                | 10                        |                             |           |                         | م | ۵     | 0       | •          | ▲Administrato |
|----------------------------------------|---------------------------|-----------------------------|-----------|-------------------------|---|-------|---------|------------|---------------|
| Licenses<br>License keys to enable fea |                           |                             |           |                         |   |       |         |            |               |
| License Type                           | License Key               | Users                       | Sources   | Max Non-Spectra Storage |   | Expi  | res     |            |               |
| Enterprise                             | AACK7HCAGTCT5W7           | Unlimited                   | Unlimited |                         |   | Jun 0 | 3, 2020 | 6:00:00 PM |               |
| SSL Certificate                        | CN=Spectra StorCycle,OU=S | pectra StorCycle,O=Spectra  | Logic     |                         |   |       |         |            |               |
| ssuer                                  | CN=Spectra StorCycle,OU=S | pectra StorCycle,O=Spectral | Logic     |                         |   |       |         |            |               |
| Not Before                             | 2019-06-04T19:05:42Z      |                             |           |                         |   |       |         |            |               |
| Not After                              | 2029-06-01T19:05:42Z      |                             |           |                         |   |       |         |            |               |
| REPLACE SSL CERTIFICATE                |                           |                             |           |                         |   |       |         |            |               |

Figure 3 The Licenses and SSL Certificate screen.

2. Click Load Licenses. The Load Licenses dialog box displays.

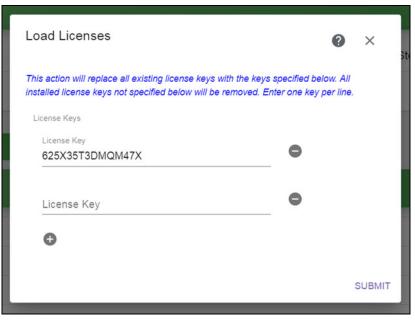

Figure 4 The Load Licenses dialog box.

- **3.** Click the minus (-) sign next to any license that you want to remove.
- **4.** Click the plus (+) sign to add anew line for entering a license. Enter all license keys, exactly as provided, one per line.

**5.** Click **Submit** to save the license keys. The Licenses and SSL Certificate screen displays with the newly entered keys listed.

## **NEXT STEPS**

At this point you can configure optional settings or get started with configuring storage locations.

- Configure optional settings:
  - Configure Database Backup on page 88 Recommended
  - Configure Users on page 77
  - Configure Users on page 77
  - Configure Departments on page 79
  - Replace Licenses or the SSL Certificate on page 81
  - Configure SMTP on page 83
  - Configure Global Settings on page 96
- Configure Storage on page 25

After you have configured source and target storage locations, you can configure a Scan project or a Migrate / Store Project.

- Scan on page 63
- Migrate or Store Data on page 40

After you have migrated / stored data, you can configure a Restore project.

Restore on page 50

# CHAPTER 3

# **Configure Storage**

This section provides instructions for configuring storage locations. Configure both source and target storage locations before configuring a migrate / store project.

| Task                                                  |         |
|-------------------------------------------------------|---------|
| Configuring Storage                                   | page 26 |
| Enter Basic New Storage Location Information          | page 27 |
| Enter BlackPearl Storage Location Information         | page 29 |
| Enter Spectra NAS Storage Location Information        | page 31 |
| Enter Non-Spectra NAS Storage Location<br>Information | page 34 |
| Enter Amazon S3 Storage Location Information          | page 38 |

# **CONFIGURING STORAGE**

Use the instructions below to configure a new storage location.

- **Note:** Storage locations cannot be deleted after they are used in a project.
- **1.** Click the Settings icon and then select **Storage**. The Storage screen displays showing all storage locations currently configured in the software.

| Storage<br>Configured storage loca | tions: includes both s | ources and targets |                 |              |         |           |                                                  |       |         |         |
|------------------------------------|------------------------|--------------------|-----------------|--------------|---------|-----------|--------------------------------------------------|-------|---------|---------|
|                                    |                        | Show               | ing: 1 - 2 of 2 | 2            |         | 5 rows    |                                                  |       |         |         |
| Name                               | Description            | Storage Type       | Bucket          | Packing Type | Used    | Available | Path                                             | Cost/ | TB (\$) | Actions |
| SourceStorage                      |                        | Non-Spectra NAS    |                 | None         | 0 Bytes | 0 Bytes   | \\simktg01\dept\Document\Working-Files\Test      | 75    |         | 00      |
|                                    |                        | Non-Spectra NAS    |                 | None         | 0 Bytes | 0 Bytes   | \\sImktg01\dept\Document\Working-Files\StoreHere | 20    |         | 00      |

Figure 5 The Storage screen.

**2.** Click **New Storage Location**. The New Storage Location dialog box displays.

## **Enter Basic New Storage Location Information**

| Showing. I - Z OI Z  | 5 | rows       |
|----------------------|---|------------|
| NEW STORAGE LOCATION |   | <b>0</b> × |
| 1 Name               |   | 2 Details  |
| Name                 |   |            |
| Description          |   |            |
| Department           | • |            |
| Cost/TB (\$)         |   |            |
|                      |   | NEXT       |

Figure 6 The New Storage Location dialog box.

- 1. Enter a unique **Name** for the storage location.
- 2. If desired, enter a **Description** for the storage location.
- **3.** If desired, use the drop-down list to select the **Department** responsible for the storage location costs. To create a department, see Configure Departments on page 79.
- **4.** If desired, enter the **Cost/TB** to use for storage location costs.
  - Enter BlackPearl Storage Location Information on page 29
  - Enter Spectra NAS Storage Location Information on page 31
  - Enter Non-Spectra NAS Storage Location Information on page 34
  - Enter Amazon S3 Storage Location Information on page 38

**5.** Click Next. The New Storage Location – Details screen displays.

| aye | Type       | Bucket   | Facking Type | Used | Available | Fair    |
|-----|------------|----------|--------------|------|-----------|---------|
| s   | NEW STO    | DRAGE LO | OCATION      |      | 0         | ×       |
| s   | 🕑 Name –   |          |              |      | 2         | Details |
| l   | Storage Ty | /pe      |              | *    |           |         |
|     |            |          |              |      | PREVIOUS  | SUBMIT  |
|     |            |          |              |      |           |         |

Figure 7 The New Storage Location dialog box.

6. Use the drop-down list to select the **Storage Type**.

Depending on the storage type selected, the dialog box updates to show the configuration fields required for that storage type. Continue with the applicable section below:

- Enter BlackPearl Storage Location Information on page 29
- Enter Spectra NAS Storage Location Information on page 31
- Enter Non-Spectra NAS Storage Location Information on page 34
- Enter Amazon S3 Storage Location Information on page 38

## **Enter BlackPearl Storage Location Information**

**Important** See "Understanding Spectra Advanced Bucket Management Concepts" in the *Spectra BlackPearl Converged Storage System User Guide* for information about configuring data placement policies for a bucket to meet your archiving needs.

If you select the **BlackPearl** storage type, the dialog box updates to display the following fields:

| NEW STORAGE LOCATION                                                                   |   | 0        | ×       |
|----------------------------------------------------------------------------------------|---|----------|---------|
| ✓ Name                                                                                 |   | 2        | Details |
| Storage Type<br>BlackPearl 👻                                                           | 0 |          |         |
| Packing Type None *                                                                    | · |          |         |
| BlackPearl Management Port<br>IP address or hostname of the BlackPearl management port |   |          |         |
| BlackPearl Username                                                                    |   |          |         |
| BlackPearl Password                                                                    |   |          |         |
| BlackPearl Data Port                                                                   |   |          |         |
| IP address or hostname of the BlackPearl data port                                     | 0 |          |         |
| S3 Access ID                                                                           |   |          |         |
| S3 Access ID credentials                                                               |   |          |         |
| S3 Secret Key                                                                          |   |          |         |
| S3 Secret Key associated with the S3 Access ID                                         | 0 |          |         |
| Bucket                                                                                 |   |          |         |
| Valid Bucket Name                                                                      |   |          |         |
| TEST LOCATION                                                                          |   |          |         |
|                                                                                        |   | PREVIOUS | SUBMIT  |

**Figure 8** The New Storage Location dialog box with BlackPearl specific fields.

- **1.** Select whether archived data should be packed into a single large file for transfer, and, if so, which **Packing Type** to use.
  - **Notes:** Spectra Logic recommends using packing when a majority of files are smaller than 100 KB and no files are larger than 10 GB.
    - Spectra Logic recommends using **ZIP** for Windows clients and **Tar** for UNIX clients.
    - Packs contain up to 10,000 files or 10 GB of data whichever is reached first.
    - Up to five packs can be created at the same time.
- 2. Enter the IP address or hostname for the **BlackPearl Management Port**.
- **3.** Enter the **Username** of a user configured on the BlackPearl system.
- **4.** Enter the **Password** associated with the username entered above.
- **5.** Enter an IP address or hostname for the **BlackPearl Data Port**.
- **6.** Enter the **S3 Access ID** of a user with credentials for the BlackPearl system and the bucket that will be used for data storage.
- **7.** Enter the **S3 Secret Key** associated with the **S3 Access ID** entered above.
- **8.** Enter the name of the **Bucket** to be used for data storage. If the bucket does not exist, it is created.

**Caution** Make sure the target bucket uses a data policy with versioning configured to avoid files being overwritten.

The StorCycle solution uses S3 bucket naming restrictions when creating a bucket, but can use a bucket previously created on a BlackPearl system that does not meet S3 naming restrictions.

S3 naming conventions require the following:

- Bucket names must comply with DNS naming conventions.
- Bucket names must be at least 3 and no more than 63 characters long.
- Bucket names must be a series of one or more labels. Adjacent labels are separated by a single period (.).
- Bucket names can contain lowercase letters (a-z), numbers (0-9), and hyphens. You cannot use a hyphen at the beginning or end of a label.
- Bucket names cannot contain uppercase characters or underscores.
- Bucket names cannot be formatted as an IP address.
- **9.** Click **Test Location** to verify that the server can connect to the storage location. //Is this optional or required?//

**10.** Click **Submit** to save the storage location.

**11.** If necessary, repeat these steps, starting with Step 2 on page 26 to configure additional storage locations.

## **Enter Spectra NAS Storage Location Information**

If you select the **Spectra NAS** storage type for a BlackPearl NAS system, the dialog box updates to display the following fields:

| NEW STORAGE LOCATION                                  |   | 0        | ×       |
|-------------------------------------------------------|---|----------|---------|
| Name                                                  |   | 2        | Details |
| Storage Type                                          |   |          |         |
| Spectra NAS -                                         |   |          |         |
| Spectra NAS Management Port                           |   |          |         |
| IP address or hostname of Spectra NAS management port |   |          |         |
| Spectra NAS Username                                  |   |          |         |
| Spectra NAS Password                                  |   |          |         |
| Server Path                                           | 0 |          |         |
| UNC Path: \\server\path or full UNIX path /mnt/point  |   |          |         |
| Do Not Limit Transfer During Peak Hours               |   |          |         |
| TEST LOCATION                                         |   |          |         |
|                                                       |   |          |         |
|                                                       |   | PREVIOUS | SUBM    |

**Figure 9** The New Storage Location dialog box with Spectra NAS specific fields.

- 1. Enter the IP address or hostname for the Spectra NAS Management Port.
- 2. Enter the **Username** of a user configured on the BlackPearl NAS system.
- **3.** Enter the **Password** associated with the username entered above.

**4.** Enter the file system **Server Path** to the NAS mount point (\\server\path or full UNIX path /mnt/point).

**Important** Storage location source paths should not overlap. For example:

- The storage location server path should not be a subdirectory of an existing storage location path
- The storage location server path should not have as a subdirectory an existing storage location path
- The storage location server path cannot be the same as an existing storage location path with different capitalizations.
- 5. Use the drop-down menu to select either:
  - Do Not Limit Transfer During Peak Hours, below, or
  - Limit Transfer During Peak Hours on page 33.

## **Do Not Limit Transfer During Peak Hours**

If you select **Do Not Limit Transfer During Peak Hours**, do the following:

- **6.** Click **Test Location** to verify that the server can connect to the storage location.
- 7. Click **Submit** to save the storage location.
- **8.** If necessary, repeat these steps, starting with Step 2 on page 26 to configure additional storage locations.

### **Limit Transfer During Peak Hours**

If you select **Limit Transfer During Peak Hours**, the configuration options for limiting transfer display.

|                         |        | Peak Hours                          |
|-------------------------|--------|-------------------------------------|
| Peak Hours<br>Bandwidth |        | Scan Objects per Second             |
| 10                      | MB     | 100                                 |
| Max MB per              |        | Limit scan overhead: peak times     |
| 0.11                    |        |                                     |
| Su<br>Mo                |        |                                     |
| Tu                      |        |                                     |
| We                      |        |                                     |
| Th                      |        |                                     |
| Fr                      |        |                                     |
| Sa                      |        |                                     |
|                         |        | Off-peak Hours                      |
| Off-peak<br>Bandwidth   |        | Scan Objects per Second             |
| 100                     | MB     | 1000                                |
| Max MB per              | second | Limit scan overhead: off-peak times |

**Figure 10** The Limit Transfer During Peak Hours configuration settings.

- **6.** Enter the **Peak Hours Bandwidth**. The default is 10. Spectra Logic recommends starting with 10% of peak load and then adjust as necessary by editing the storage location.
- **7.** Enter the maximum **Scan Objects per Second** during peak hours. The default is 100. //Recommendation?//

- **8.** Select a day of the week for which you want to designate peak hours. The default peak hour selection of 07:00-18:00 (7:00 AM - 6:00 PM) displays. Select and move a handle to change the start and end times. Repeat this step for other days as necessary.
- **6.** Enter the **Off-Peak Bandwidth**. The default is 100. Spectra Logic recommends starting with 100% of peak load and then adjust as necessary by editing the storage location.
- **7.** Enter the maximum **Scan Objects per Second** during off-peak hours. The default is 1000. //Recommendation?//
- **8.** Click **Test Location** to verify that the server can connect to the storage location.
- **9.** Click **Submit** to save the storage location.
- **10.** If necessary, repeat these steps, starting with Step 2 on page 26 to configure additional storage locations.

## **Enter Non-Spectra NAS Storage Location Information**

If you select the **NAS** storage type, the dialog box updates to display the following fields:

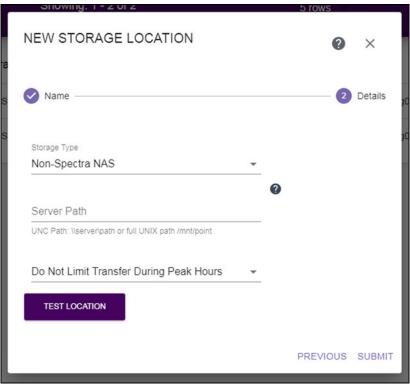

**Figure 11** The New Storage Location dialog box, Non-Spectra NAS specific fields.

1. Enter the file system **Server Path** to the NAS mount point (\\server\path or full UNIX path /mnt/point).

**Important** Storage location source paths should not overlap. For example:

- The storage location server path should not be a subdirectory of an existing storage location path
- The storage location server path should not have as a subdirectory an existing storage location path
- The storage location server path cannot be the same as an existing storage location path with different capitalizations)
- 2. Use the drop-down menu to select either:
  - Do Not Limit Transfer During Peak Hours, below, or
  - Limit Transfer During Peak Hours on page 33.

## **Do Not Limit Transfer During Peak Hours**

If you select **Do Not Limit Transfer During Peak Hours**, do the following:

- **3.** Click **Test Location** to verify that the server can connect to the storage location.
- 4. Click **Submit** to save the storage location.
- **5.** If necessary, repeat these steps, starting with Step 2 on page 26 to configure additional storage locations.

### **Limit Transfer During Peak Hours**

When you select Limit Transfer During Peak Hours, the configuration options for limiting transfer display.

|                         |            | Peak Hours                          |
|-------------------------|------------|-------------------------------------|
| Peak Hours<br>Bandwidth |            | Scan Objects per Second             |
| 10                      | MB         | 100                                 |
| Max MB per              | <br>second | Limit scan overhead: peak times     |
|                         |            |                                     |
| Su                      |            |                                     |
| Мо                      |            |                                     |
| Tu                      |            |                                     |
| We                      |            |                                     |
| Th<br>Fr                |            |                                     |
| Sa                      |            |                                     |
| 54                      |            |                                     |
|                         |            | Off-peak Hours                      |
| Off-peak<br>Bandwidth   |            | Scan Objects per Second             |
| 100                     | MB         | 1000                                |
|                         |            | Limit scan overhead: off-peak times |

**Figure 12** The Limit Transfer During Peak Hours configuration settings.

- **6.** Enter the **Peak Hours Bandwidth**. The default is 10. Spectra Logic recommends starting with 10% of peak load and then adjust as necessary by editing the storage location.
- **7.** Enter the maximum **Scan Objects per Second** during peak hours. The default is 100. //Recommendation?//

- **8.** Select a day of the week for which you want to designate peak hours. The default peak hour selection of 07:00-18:00 (7:00 AM - 6:00 PM) displays. Select and move a handle to change the start and end times. Repeat this step for other days as necessary.
- **6.** Enter the **Off-Peak Bandwidth**. The default is 100. Spectra Logic recommends starting with 100% of peak load and then adjust as necessary by editing the storage location.
- **7.** Enter the maximum **Scan Objects per Second** during off-peak hours. The default is 1000. //Recommendation?//
- **8.** Click **Test Location** to verify that the server can connect to the storage location.
- **9.** Click **Submit** to save the storage location.
- **10.** If necessary, repeat these steps, starting with Step 2 on page 26 to configure additional storage locations.

#### **Enter Amazon S3 Storage Location Information**

If you select the **Amazon S3** storage type, the dialog box updates to display the following fields:

| Name                                                     |   | 2 | Details |
|----------------------------------------------------------|---|---|---------|
| Storage Type                                             |   |   |         |
| Amazon S3 -                                              |   |   |         |
|                                                          | 0 |   |         |
| S3 Region                                                |   |   |         |
| Valid name of S3 Region                                  |   |   |         |
| S3 Data End Point                                        |   |   |         |
| IP address or system name for the S3 data path end point | 0 |   |         |
| S3 Access ID                                             | U |   |         |
| S3 Access ID credentials                                 |   |   |         |
| S3 Secret Key                                            |   |   |         |
| S3 Secret Key associated with the S3 Access ID           | 0 |   |         |
| Bucket                                                   | U |   |         |
| Valid Bucket Name                                        |   |   |         |
| TEST LOCATION                                            |   |   |         |
|                                                          |   |   |         |

**Figure 13** The New Storage Location dialog box, Amazon S3 specific fields.

- 1. Select whether archived data should be packed into a single large file for transfer, and, if so, which **Packing Type** to use. Spectra Logic recommends using **ZIP** for Windows clients and **Tar** for UNIX clients.
  - **Notes:** Spectra Logic recommends using packing when a majority of files are smaller than 100 KB and no files are larger than 10 GB.
    - Spectra Logic recommends using **ZIP** for Windows clients and **Tar** for UNIX clients.
    - Packs contain up to 10,000 files or 10 GB of data whichever is reached first.

- 2. Enter an S3 Region or an S3 Data End Point . If both are entered, the system uses the Data End Point and ignores the Region. Hyphens (-) in the Region must be replaced by underscores (\_).
- **3.** Enter the **S3 Access ID** of a user with credentials for the Amazon S3 cloud and the bucket that will be used for data storage.
- 4. Enter the S3 Secret Key associated with the S3 Access ID.
- 5. Enter the name of the **Bucket** to be used for data storage.

Make sure the target bucket is versioning configured for versioning to avoid files **Caution** being overwritten.

> The bucket name must adhere to the Amazon S3 naming requirements. If the bucket does not exist, it is created.

S3 naming conventions require the following:

- Bucket names must comply with DNS naming conventions.
- Bucket names must be at least 3 and no more than 63 characters long.
- Bucket names must be a series of one or more labels. Adjacent labels are separated by a single period (.).
- Bucket names can contain lowercase letters (a-z), numbers (0-9), and hyphens. You cannot use a hyphen at the beginning or end of a label.
- Bucket names cannot contain uppercase characters or underscores.
- Bucket names cannot be formatted as an IP address.
- 6. Click **Test Location** to verify that the server can connect to the storage location.
- **7.** Click **Submit** to save the storage location.
- **8.** If necessary, repeat these steps, starting with Step 2 on page 26 to configure additional storage locations.

# **CHAPTER 4**

# **Migrate or Store Data**

This section provides instructions for using the Migrate / Store wizard.

| Task                                     |         |
|------------------------------------------|---------|
| Create a Migrate / Store Project         | page 41 |
| Migrate / Store Wizard – Project Name    | page 42 |
| Migrate / Store Wizard – File Parameters | page 43 |
| Migrate / Store Wizard – Schedule        | page 44 |
| Set Start Time                           | page 45 |
| Set Recurring Schedule                   | page 46 |
| Migrate / Store Wizard – Set Targets     | page 48 |

# **CREATE A MIGRATE / STORE PROJECT**

Configure a Migrate / Store project to find and move objects to secondary storage.

- **Notes:** A Migrate / Store project cannot be edited and can only be deleted if no jobs for that project have run.
  - If a Migrate / Store project includes a recurring schedule, it can be disabled at any time.

Use the instructions below to configure a new Migrate / Store project.

1. Click **Migrate / Store** in the taskbar. The Migrate / Store screen displays showing configured Migrate / Store Projects and current and completed Migrate / Store Jobs.

| Configured projects                  | Projects<br>s to migrate / store | data                      |                    |                |          |           |          |         |
|--------------------------------------|----------------------------------|---------------------------|--------------------|----------------|----------|-----------|----------|---------|
| Name                                 | Enabled                          | Source                    | Targets            | Root Directory | Schedule | Size      | Age      | Actions |
| MigrateOldData                       | false                            | SourceStorage             | DestinationStorage | 1              | Run Now  | All Sizes | All Ages | 0       |
| NEW MIGRATE /                        | STORE PROJECT                    |                           |                    |                |          |           |          |         |
| Migrate / Store                      | Jobs                             |                           |                    |                |          |           |          |         |
| Migrate / Store<br>ast Database Back |                                  | 12:00:06 PM               |                    |                |          |           |          |         |
|                                      |                                  | 12:00:06 PM               | Page 1 of 1        | 5 rows         |          |           | Next     | -       |
|                                      | kup: Jun 21, 2019                | 12:00:06 PM<br>Start Time |                    | 5 rows         |          | Job State |          |         |

Figure 14 The Migrate / Store screen.

2. Click New Migrate / Store Project to start the Migrate / Store wizard.

### MIGRATE / STORE WIZARD — PROJECT NAME

The Project Name screen of the Migrate / Store wizard allows you to configure the project name and storage location.

Notes: During Migrate / Store the permissions from the source storage files are collected and retained for each file and not inherited from the default permissions of the parent directory.

| • | The StorCycle solution migrates empty directories. |
|---|----------------------------------------------------|
|   |                                                    |

| NEW MIGRATE / STORE PROJECT              | <b>@</b> ×               |
|------------------------------------------|--------------------------|
| 1 Project Name — 2 File Parameters — 3 S | Schedule — 4 Set Targets |
| Project Name                             | -                        |
| Description                              | -                        |
| Source                                   | <b>@</b>                 |
|                                          | NEX                      |

**Figure 15** The Project Name screen of the Migrate / Store wizard.

**1.** Enter a unique **Project Name** for the project.

A project name must be unique across all scan, migrate / store, restore, and database backup projects. Names of deleted projects cannot be reused.

- 2. If desired, enter a **Description** for the project.
- **3.** From the **Source** drop-down, select a previously configured storage location to be the source location. See Configure Storage on page 25 for instructions for configuring a storage location. Subdirectories on the Source display.
- **4.** Select the starting subdirectory on the share to start searching for objects to Migrate / Store.
- **5.** Click **Next** to continue.

### MIGRATE / STORE WIZARD — FILE PARAMETERS

The File Parameters screen of the Migrate / Store wizard allows you to configure filters to select the files to migrate or store. The graphs update as you make selections to show the size and age of objects to be stored.

| Root Directory                                                                                                    |                 |
|----------------------------------------------------------------------------------------------------|-----------------|
| NEW MIGRATE / STORE PROJECT                                                                                                    | ø×              |
| Project Name (2) File Parameters (3) Schedul                                                                                                    | e 🕑 Set Targets |
| Use Last Scan (06/21/2019 12:00:42) -                                                                                                    |                 |
| Object Age<br>All Ages                                                                                                    |                 |
| Object Size                                                                                                    |                 |
| All Sizes 👻                                                                                                    |                 |
| Potential Space Savings:                                                                                                    |                 |
| Last Scan categorized by age and size.                                                                                                    | Legend:         |
| ewz<br>-<br>-<br>-<br>-<br>-<br>-<br>-<br>-<br>-<br>-<br>-<br>-<br>-                                                                                                    |                 |
| Total to Migrate: 15.5 MB of 15.5 N                                                                                                    | 18              |
| Ø                                                                                                    |                 |
| Include Types<br>List file types to include, e.g. '.mp3, .MOV, .mp4'                                                                                                    |                 |
| and the second of the second second s |                 |
| Exclude Directories                                                                                                    |                 |
| List of directories to exclude, e.g. 'folder/folder2/folder3, tmp'                                                                                                    |                 |
|                                                                                                    | PREVIOUS NEXT   |
|                                                                                                    |                 |

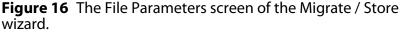

- **1.** Select whether to **Scan before Migrate / Store** or to **Use Last Scan** to determine the files to migrate / store.
- 2. From the **Object Age** drop-down, select the age of files to include.
- 3. From the **Object Size** drop-down, select size of files to include.

If there was a previous scan of the source directory, the graph updates to indicate the potential space savings based on the object age and size settings.

- **4.** If desired, enter a comma separated list of file extensions for file types to include. Specifying file types here excludes all file types not listed.
- 5. If desired, enter a comma separated list of directories to exclude.
- 6. Click **Next** to continue.

## MIGRATE / STORE WIZARD — SCHEDULE

The Schedule screen of the Migrate / Store wizard allows you to configure when to run the Migrate / Store project.

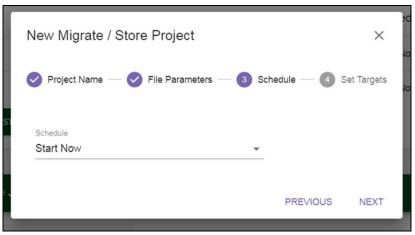

Figure 17 The Schedule screen of the Migrate / Store wizard.

Using the **Schedule** drop-down menu, select **Start Now**, **Set Start Time**, or **Set Recurring Schedule** to set the run schedule.

- If you selected Start Now, click Next and continue with Migrate / Store Wizard — Set Targets on page 48.
- If you selected **Set Start Time** or **Set Recurring Schedule**, the dialog box updates to show the configuration fields required for that schedule type. Continue with the applicable section below:

#### **Set Start Time**

If you select **Set Start Time**, the dialog box updates to display the following fields:

| NEV   | NEW MIGRATE / STORE PROJECT (2) ×       |       |        |    |    |    |   |   |          |         |
|-------|-----------------------------------------|-------|--------|----|----|----|---|---|----------|---------|
| C 📀 F | Project Name File Parameters 3 Schedule |       |        |    |    |    |   |   | 4 Set    | largets |
|       | Schedule                                |       |        |    |    |    |   |   |          |         |
|       | otart                                   | THINC | •      |    |    |    |   | _ |          |         |
| Star  | t Time                                  |       |        |    |    |    |   |   |          |         |
|       |                                         |       |        |    |    |    |   |   |          |         |
|       |                                         |       |        | 1  | _  |    |   |   |          |         |
|       | 1.                                      | 2 :   | 24     | (F | M) |    |   |   |          |         |
|       |                                         |       |        |    |    |    |   |   |          |         |
| Star  | t Date                                  |       |        |    |    |    |   |   |          |         |
| <     |                                         | Ju    | ine 20 | 19 |    | >  |   |   |          |         |
| SU    | MO                                      | TU    | WE     | тн | FR | SA |   |   |          |         |
| 26    | 27                                      | 28    | 29     | 30 | 31 | 1  |   |   |          |         |
| 2     | 3                                       | 4     | 5      | 6  | 7  | 8  |   |   |          |         |
| 9     | 10                                      | 11    | 12     | 13 | 14 | 15 |   |   |          |         |
| 16    | 17                                      | 18    | 19     | 20 | 21 | 22 |   |   |          |         |
| 23    | 24                                      | 25    | 26     | 27 | 28 | 29 |   |   |          |         |
| 30    | 1                                       | 2     | 3      | 4  | 5  | 6  |   |   |          |         |
|       |                                         |       |        |    |    |    |   |   |          |         |
|       |                                         |       |        |    |    |    |   |   | PREVIOUS | NEXT    |
|       | _                                       | _     | _      | _  | _  |    | _ |   |          | _       |

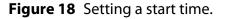

- **1.** Use the up and down arrows to select the **Start Time** for executing the Migrate / Store job.
- **2.** Using the calendar, select the **Start Date** on which to execute the Migrate / Store job.
- **3.** Click **Next** and continue with Migrate / Store Wizard Set Targets on page 48.

#### **Set Recurring Schedule**

If you select **Set Recurring Schedule**, the dialog box updates to display the following fields:

| NEV         | NEW MIGRATE / STORE PROJECT                                     |                  |           |          |              |         |   |   |          | ×    |
|-------------|-----------------------------------------------------------------|------------------|-----------|----------|--------------|---------|---|---|----------|------|
| Ø P         | 🕑 Project Name — 🧭 File Parameters — 🗿 Schedule — 🖪 Set Targets |                  |           |          |              |         |   |   |          |      |
| Sche<br>Set | <sup>dule</sup><br>Recu                                         | rring            | Sche      | dule     |              |         | ¥ |   |          |      |
| Per         | iod                                                             |                  |           |          |              |         | • |   |          |      |
| Inter       | /el                                                             |                  |           |          |              |         |   | 0 |          |      |
| 1           |                                                                 |                  |           |          |              |         |   |   |          |      |
|             | 12<br>Date                                                      | 2 :              | 24<br>V   | F        | M            |         |   |   |          |      |
| <           |                                                                 |                  | ine 20    |          | 1042-001     | >       |   |   |          |      |
| SU<br>26    | мо<br>27                                                        | т <b>U</b><br>28 | <b>WE</b> | тн<br>30 | <b>FR</b> 31 | SA<br>1 |   |   |          |      |
| 20          | 3                                                               | 4                | 5         | 6        | 7            | 8       |   |   |          |      |
| 9           | 10                                                              | 11               | 5         | 13       |              | 15      |   |   |          |      |
| 16          | 17                                                              | 18               | 19        | 20       | 21           | 22      |   |   |          |      |
| 23          | 24                                                              | 25               | 26        | 27       | 28           | 29      |   |   |          |      |
| 30          | 1                                                               | 2                | 3         | 4        | 5            | 6       |   |   |          |      |
| _           | _                                                               | _                | _         |          |              | _       |   |   | PREVIOUS | NEXT |

Figure 19 Setting a recurring schedule.

- **1.** Select on what **Period** (daily, weekly, monthly) to execute the migrate store job.
  - If you selected Weekly, select the day(s) of the week on which to execute the migrate / store job.

- If you selected **Monthly**, select the day(s) of the month on which to execute the migrate / store job. If you select a date past the last day of the month, the last day of the month is used.
- **2.** Specify the **Interval**, of days, weeks, or months, before the next migrate / store job executes. For example, if this value is set to 1, the job executes every day, week, or month, if the value is set to 2 the job executes every other day, week, or month, etc.
- **3.** Use the up and down arrows to select the **Start Time** for executing the migrate /store job.
- **4.** Using the calendar, select the **Start Date**, this is the first possible date on which to execute the job. If the date selected does not match the selected day of the week or day of the month for executing the job, the migrate / store job will execute on the next selected day of the week or day of the month.
- **5.** Click **Next** and continue with Migrate / Store Wizard Set Targets on page 48.

## MIGRATE / STORE WIZARD — SET TARGETS

The Set Targets screen of the Migrate / Store wizard allows you to configure the target storage location for the migrate / store project.

| NEW MIGRATE / STORE PROJECT                                 | <b>2</b> ×              |
|-------------------------------------------------------------|-------------------------|
| ✓ Project Name —  File Parameters —  So                     | chedule — 4 Set Targets |
| Target(s)                                                   | 0                       |
| Replacement Option<br>Remove Source File: create HTML links | 0                       |
| Tags                                                        | 0                       |
| Φ                                                           |                         |
|                                                             | PREVIOUS SUBMIT         |

**Figure 20** The Set Targets screen of the Migrate / Store wizard.

1. From the **Target(s)** drop-down menu, select up to three previously configured storage locations. See Configure Storage on page 25 for instructions for configuring a storage location.

A Caution

Do not migrate / store multiple storage location sources to the same storage location targets such that the directory and file names could conflict on the target. For example, if Storage Locations A and B both contain a top-level directory **dir1** which contains a file **file1.txt**, and the file from both locations are migrated to the same target, there could be a failure or loss of data due to both storage locations having data with the same file path and file name.

If the target is a BlackPearl or cloud storage location, make sure the target is using versioning to avoid files being lost or overwritten.

If the target is a Spectra or non-Spectra NAS storage location, you can select different subdirectories to avoid the conflict.

- **2.** Select the **Replacement Option** for the files after they are copied to secondary storage.
  - **Note:** In the cases where the original file is deleted from the source storage or replaced by an HTML file, before the StorCycle solution deletes the file, it checks the file property dates/times and the file size to ensure that the file has not changed between the time it was copied to the targets until the time it is ready to be deleted or replaced. If the file has changed during this time, then the file is not deleted from the source storage and a note is added to the logs.
  - Remove Source File: create HTML links The original copy of the object is replaced with an HTML link to instructions for restoring the file from secondary storage.
  - **Note:** If the network does not support reverse DNS lookups, then the IP address of storage locations are used in HTML links created during a migrate / store job.
  - Remove Source File: no links The original copy of the object is removed from primary storage. The directory structure is left in place. The empty directories can be deleted. Upon restore, any missing directories will be recreated.
  - Keep Source File The original copy of the object is kept in primary storage.
- **3.** If desired, enter a comma separated list of **Tags** to apply to this task for searching purposes. Tags can be in the form of "*Value*" or "Name:*Value*", for example, "Alicia Keys" or "Artist:Alicia Keys".
- **4.** Click **Submit** to save the project. If you selected **Start Now**, the project starts immediately. If you set a schedule, the project will run as scheduled.

# **CHAPTER 5**

# Restore

This section provides instructions for using the Restore wizard.

**Note:** For highest performance, when restoring an object that was migrated / stored to multiple types of targets, the StorCycle solution attempts to restore the object from NAS storage first, then a BlackPearl system, and finally cloud/S3 storage.

| Task                              |         |
|-----------------------------------|---------|
| Create a Restore Project          | page 53 |
| Restore Wizard – Files to Restore | page 54 |
| Search for Project                | page 55 |
| Select Project Manually           | page 57 |
| Restore Wizard – Schedule         | page 59 |
| Restore Now                       | page 59 |
| Set Restore Time                  | page 60 |
| Restore Wizard – Restore To       | page 61 |

## **Restoring Using HTML Links**

If you selected **Remove Source File: create HTML links** as the **Replacement Option** when you created the Migrate / Store Project (see Step 2 on page 49), you can open the HTML file present in the original file location for shortcuts to restore an individual file or all files that were migrated / stored in the same project.

| SPECTRA                                                                                                    | Spectra StorCycle      |
|----------------------------------------------------------------------------------------------------|------------------------|
|                                                                                                    |                        |
|                                                                                                    |                        |
| This File has been Archived                                                                                                    |                        |
| Files have been moved from this device to archival storage, both for long-term preservation and more efficient use of primary media. The file has been replaced by this html file, but using the directions below.                                                                                  | ut it can be recovered |
| File Information                                                                                                    |                        |
| Name: MultiExporterChanges_review.pdf35ab81f93f09924c8c448489d2fe3d87\kellyj.at.spectralogic.com.xml Archived date: Friday, 21-Jun-19 18:44:18 UTC Last accessed: Friday, 21-Jun-19 17:45:43 UTC Size: 6.5 KiB (6,610 bytes) Archived to: DestinationStorage Task: MigrateOldData Task Description: |                        |
| Recovery Options                                                                                                    |                        |
| Restore Now Restore MultiExporterChanges_review.pdf_35ab81f93f09924c8c448489d2fe3d87\kellyj.at.spectralogic.com.xml to original location                                                                                                    |                        |
| Restore Project Files Open Spectra StorCycle to Recover files in MigrateOldData-1                                                                                                    |                        |
| Manual Recovery                                                                                                    |                        |
| This file was written to the following device(s):                                                                                                    |                        |
| Storage Endpoint: DestinationStorage                                                                                                    |                        |
| Share this information with IT staff in your organization and contact Spectra Logic for additional help.                                                                                                    |                        |
|                                                                                                    |                        |
|                                                                                                    |                        |
| SPECTRA                                                                                                    |                        |
|                                                                                                    |                        |

Figure 21 An HTML link for a stored file.

Click **Restore Now** to restore the individual file or **Restore Project Files** to restore all files in the Migrate / Store project. The Spectra StorCycle Solution login screen displays.

|      | tered Users                                  |   |
|------|----------------------------------------------|---|
|      | Username                                     | _ |
|      | Password                                     |   |
|      | LOGIN                                        |   |
| Anon | YMOUS USERS<br>SEND REQUEST TO ADMINISTRATOR |   |

**Figure 22** The Spectra StorCycle Solution Login screen with link to email the Administrator.

If you are a registered user, log in to complete the restore. The Restore wizard runs with all fields populated to restore the requested file(s). See Restore Wizard – Files to Restore on page 54 for more information.

If you are not a registered user, click **Send Request to Administrator**. The Send Request to Administrator screen displays.

| SEND REQUEST TO ADMINISTRATOR                                     | ?     | ×              |
|-------------------------------------------------------------------|-------|----------------|
| Email Address                                                     |       |                |
| Email address of the user making the request                      |       |                |
| Comment                                                           |       |                |
| Additional information to send to the administrator<br>Catalog ID |       |                |
| MigrateOldData-1                                                  |       |                |
| Share                                                             |       |                |
| SourceStorage                                                     |       |                |
| Name                                                              |       |                |
| \\localhost\c\$\StorCycleSource\MultiExporterChanges_review.pdf_  | _35ab | 81 <b>f</b> 93 |
|                                                                   |       | SEN            |

Figure 23 The Send Request to Administrator screen.

Enter your **Email Address** and, if desired, a **Comment**, and then click **Send** to email the request to the Spectra StorCycle solution Administrator.

# **CREATE A RESTORE PROJECT**

Configure a Restore project to move data from secondary storage back to primary storage.

Use the instructions below to configure a new Restore project.

**1.** Click **Restore** in the taskbar. The Restore screen displays showing configured restore projects and current and completed restore jobs.

| Restores<br>Configured projects to restore data                     |               |                               |                    |         |
|---------------------------------------------------------------------|---------------|-------------------------------|--------------------|---------|
| Name                                                                | Storage       | Root Directory                | Schedule           | Actions |
| Restore_MigrateOldData-1_201906211336                               | SourceStorage | 1                             | Run Now            | 0       |
| NEW RESTORE                                                         |               |                               |                    |         |
| Restore Jobs                                                        |               |                               |                    |         |
| Restore Jobs<br>ast Database Backup: Jun 21, 2019 12:00<br>Previous | ge 1 of 1     | 5 rows 🔹                      | N                  | lext    |
| .ast Database Backup: Jun 21, 2019 12:00                            |               | 5 rows ▼<br>Complete Time ▲ ▼ | N<br>Job State 🛦 🗸 |         |

Figure 24 The Restore screen.

2. Click New Restore to start the Restore wizard.

# **RESTORE WIZARD**—FILES TO RESTORE

The Files to Restore screen of the Restore wizard allows you to select from which migrate / store project to restore files.

| New Restore                      |   | ×            |
|----------------------------------|---|--------------|
| 1 Files to Restore 2 Schedule    | 9 | 3 Restore To |
|                                  |   |              |
| Select Project Manually          | • |              |
| Previous Migrate / Store Project | • |              |
| Previous Migrate / Store Job     | * |              |
|                                  |   | NEXT         |

Figure 25 The Files to Restore screen of the Restore wizard.

Select either **Search for Project** or **Select Project Manually** to select the Migrate / Store project from which you want to restore data.

Depending on the selection, the dialog box updates to allow you to select additional options. Continue with the applicable section below:

- Search for Project on page 55
- Select Project Manually on page 57

#### **Search for Project**

If you select I Want to Search, the Catalog Search dialog box displays.

| TALOG SEARCH     |                     |                        | ×             |
|------------------|---------------------|------------------------|---------------|
| SEARCH BY PR     | OJECT NAME          | SEARCH BY FILE NAME    | SEARCH BY TAG |
| oject Attributes | SEARCH              |                        |               |
|                  | Showing: 1 - 1 of 1 | 50 rows                |               |
| Name             | Description         | Created Time           | Restore       |
| MigrateOldData-1 |                     | 06/21/2019 12:44:04 PM | 0             |

Figure 26 The Search by Project Name tab of the Catalog Search dialog box.

Select the tab indicating how you want to search:

- Search by Project Name, below
- Search by File Name on page 56
- Search by Tag on page 57

#### Search by Project Name

**1.** In the **Project Attributes** field, enter the full or partial project name or description, and click **Search**.

All Migrate / Store jobs executed by a project with a name or description containing the search string are listed.

- **2.** Click the **Restore** icon next to the job from which you want to restore files.
- **3.** The user interface returns to the Restore wizard with the correct Migrate / Store Project and job selected.
- **4.** Continue with Step 3 on page 57.

#### Search by File Name

| CATALOG SEAR        | сн                     |                     |               | × |
|---------------------|------------------------|---------------------|---------------|---|
|                     | SEARCH BY PROJECT NAME | SEARCH BY FILE NAME | SEARCH BY TAG |   |
| Files / Directories | SEARCH                 |                     |               |   |
| Name                | Description            | Created Time        | Restore       |   |
|                     |                        |                     |               |   |
|                     |                        |                     |               |   |

Figure 27 The Search by File Name tab of the Catalog Search dialog box.

**1.** In the **Files / Directories** field, enter the full or partial file or directory name, and click **Search**.

All Migrate / Store jobs containing a file or directory with a name containing the search string are listed.

- **2.** Click the **Restore** icon next to the job from which you want to restore files.
- **3.** The user interface returns to the Restore wizard with the correct Migrate / Store Project and job selected.
- 4. Continue with Step 3 on page 57.

#### Search by Tag

| CATALOG SEARC | CH                     |                     |               | × |
|---------------|------------------------|---------------------|---------------|---|
| s             | SEARCH BY PROJECT NAME | SEARCH BY FILE NAME | SEARCH BY TAG |   |
| Тад           | SEARCH                 |                     |               | _ |
| Name          | Description            | Created Time        | Restore       |   |
|               |                        |                     |               |   |
|               |                        |                     |               |   |

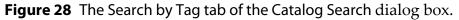

1. In the **Tag** field, enter a full or partial tag, and click **Search**.

All Migrate / Store jobs with a tag containing the search string are listed.

- **2.** Click the **Restore** icon next to the job from which you want to restore files.
- **3.** The user interface returns to the Restore wizard with the correct Migrate / Store Project and job selected.
- **4.** Continue with Step 3 on page 57.

#### **Select Project Manually**

- **1.** From the **Previous Migrate / Store Project** drop-down, select a previously configured project which executed the job from which you want to restore files. See Migrate or Store Data on page 40.
- **2.** From the **Previous Migrate / Store Job** drop-down, select the previously executed job from which you want to restore files.
- **3.** Select **Restore All Files in Project**, **Specify Single File**, or **Search Catalog** for files.

Depending on which option you select, the dialog box updates to display more fields. Continue with the applicable section below:

- Restore All Files in Project on page 58
- Specify Single File on page 58
- Search Catalog for Files on page 58

#### **Restore All Files in Project**

All files in the migrate / store job are restored. Click **Next** and continue with Restore Wizard — Schedule on page 59.

#### **Specify Single File**

If you select **Specify Single File**, the dialog box updates to request the file name.

| Exact File Name                            |     |
|--------------------------------------------|-----|
| Enter the exact file name (including path) |     |
|                                            |     |
|                                            | NEX |

Figure 29 The Specify Single File restore fields.

- **1.** In the **Exact File Name** field, enter the full file name including the path to the share and the file extension.
- 2. Click Next and continue with Restore Wizard Schedule on page 59.

#### **Search Catalog for Files**

If you select **Search Catalog for Files**, the dialog box updates to display all files and subdirectories in the selected job.

- **1.** Browse to find the files that you want to restore and select the check box next to the file name.
- 2. Click Next and continue with Restore Wizard Schedule on page 59.

# **RESTORE WIZARD**—SCHEDULE

The Schedule screen of the Restore wizard allows you to configure when to run the restore project.

| NEW RESTORE             |            | 0        | ×        |
|-------------------------|------------|----------|----------|
| Files to Restore 2      | Schedule — | 3 Re:    | store To |
| Schedule<br>Restore Now | Ŧ          |          |          |
|                         |            | PREVIOUS | NEXT     |

Figure 30 The Schedule screen of the Restore wizard.

Select **Restore Now** or **Set Restore Time** to set the run schedule.

#### **Restore Now**

Click **Next** and continue with Restore Wizard – Restore To on page 61.

#### **Set Restore Time**

If you select **Set Restore Time**, the dialog box updates to display the following fields:

| NEV   | V RE    | STO   | ORE    |    |    |    |        |    |      | 0    | ×        |    |
|-------|---------|-------|--------|----|----|----|--------|----|------|------|----------|----|
| S F   | iles to | Rest  | ore    |    |    | 2  | Schedu | le | 6    | Res  | store To | D  |
| Sche  |         | _     |        |    |    |    |        |    |      |      |          | 1  |
| Set   | Rest    | ore T | ime    |    |    |    |        | *  |      |      |          | J. |
| Start | Time    |       |        |    |    |    |        |    |      |      |          | ł  |
|       |         |       |        |    |    |    |        |    |      |      |          |    |
|       | 2       | 2     | 00     | F  | M  |    |        |    |      |      |          | ł  |
|       |         |       |        |    |    |    |        |    |      |      |          | ł  |
| Start | Date    |       |        |    |    |    |        |    |      |      |          |    |
| ¢     |         | Ju    | ine 20 | 19 |    | >  |        |    |      |      |          | Į  |
| SU    | мо      | τu    | WE     | тн | FR | SA |        |    |      |      |          |    |
| 26    | 27      | 28    | 29     | 30 | 31 | 1  |        |    |      |      |          | ł  |
| 2     | 3       | 4     | 5      | 6  | 7  | 8  |        |    |      |      |          | ł  |
| 9     | 10      | 11    | 12     | 13 | 14 | 15 |        |    |      |      |          | ł  |
| 16    | 17      | 18    | 19     | 20 | 21 | 22 |        |    |      |      |          |    |
| 23    | 24      | 25    | 26     | 27 | 28 | 29 |        |    |      |      |          |    |
| 30    | 1       | 2     | 3      | 4  | 5  | 6  |        |    |      |      |          |    |
|       |         |       |        |    |    |    |        |    | PREV | IOUS | NEXT     |    |

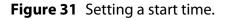

- **1.** Use the up and down arrows to select the **Start Time** for executing the restore.
- 2. Using the calendar, select the **Start Date** on which to execute the restore.
- 3. Click Next.

# **RESTORE WIZARD**—**RESTORE TO**

The Restore To screen of the Restore wizard allows you to configure the location where the objects will be restored.

| NEW RESTORE                            |   | 0        | ×        |
|----------------------------------------|---|----------|----------|
| Schedule — Schedule —                  |   | 3 Re     | store To |
| Restore Task Name Restore_201906211413 |   |          |          |
| Restore Files *                        | 0 |          |          |
| Restore Destination -                  | 0 |          |          |
|                                        |   | PREVIOUS | SUBMIT   |

Figure 32 The Restore To screen of the Restore wizard.

1. If desired, edit the Restore Task Name.

A project name must be unique across all scan, migrate / store, restore, and database backup projects. Names of deleted projects cannot be reused.

- 2. Select whether to **Restore Files** or **Restore HTML Links Only**.
  - **Restore Files** The file is restored to restore destination.
  - Restore HTML Links Only An HTML link to instructions for restoring the file from secondary storage is placed in the restore destination.

- **3.** From the **Restore Destination** drop-down, select one or more previously configured storage location as the destination. See Configure Storage on page 25 for instructions for configuring a storage location. If you are restoring files, the directory structure of the **Restore Destination** displays.
  - **Notes:** If you are restoring **HTML Links Only**, they are restored to the source location of the original migrate / store job.
    - If a restore project attempts to restore a file to a location in which a file of the same name already exists, the restore fails. The existing file is not overwritten.
    - If HTML files were created for migrated files, then when the files are restored to their original location, the HTML files are deleted.
- **4.** If you are restoring files, select the starting subdirectory on the **Restore Destination** to be the restore directory.
- **5.** Click **Submit** to save the project. If you selected Start Now, the project starts immediately. If you set a start time, the project runs as scheduled.

# ACCESSING MIGRATED / STORED FILES WITHOUT THE SPECTRA STORCYCLE SOLUTION

Files migrated by the Spectra StorCycle solution are typically accessed by having the StorCycle solution restore them to a source storage location so that they can be used. However, users can also access the files directly on the target storage without using the StorCycle solution.

StorCycle writes the files to storage targets using the files' original names and directory structures (except when using packs on BlackPearl).

When the storage target is a BlackPearl system and tape, the tapes are written in the open LTFS format, which means that the tapes can be read by any other system that supports LTFS. Use a BlackPearl data policy that uses object naming mode so the BlackPearl system uses the actual filenames on the LTFS tape.

# CHAPTER 6

# Scan

This section provides instructions for using the Scan wizard.

| Task                                        |         |
|---------------------------------------------|---------|
| Scanning Overview                           | page 63 |
| Scanning From the Root                      | page 63 |
| Scanning from a Subdirectory                | page 64 |
| A Migrate / Store Job's Affect on Scan Data | page 68 |
| Create a Scan Project                       | page 70 |
| Scan Wizard – Scan Source                   | page 71 |
| Scan Wizard – Schedule                      | page 72 |
| Scan Now                                    | page 72 |
| Set Start Time                              | page 73 |

# **SCANNING OVERVIEW**

A scan traverses a file system and records, in the StorCycle database, information associated with the directories and files it encounters. A scan can start either at the root of a Storage Location or at a subdirectory of a Storage Location depending on parameters set in the scan project. From the starting directory, the scan traverses all subdirectories beneath it. Once a scan completes, categorization information (age and size of files), for each directory with changes since the last scan of that directory, is updated in the StorCycle database so that you can determine what data to Migrate / Store based on Age and Size attributes.

#### **Scanning From the Root**

A scan from the root traverses all child directories in the Storage Location. If data in a directory has changed since the last time the directory was scanned, the information for the data in the directory is updated in the StorCycle database and the scan histograms. Scanning from the root ensures that the information for all subdirectories is up to date, but it may take a long time.

#### Scan from Root - Example 1

A scan starting from the root directory provides the following:

**Note:** When the scan completes, histograms for previous root scans and subdirectory scans for subdirectories traversed by this root scan are updated with the data from the new scan.

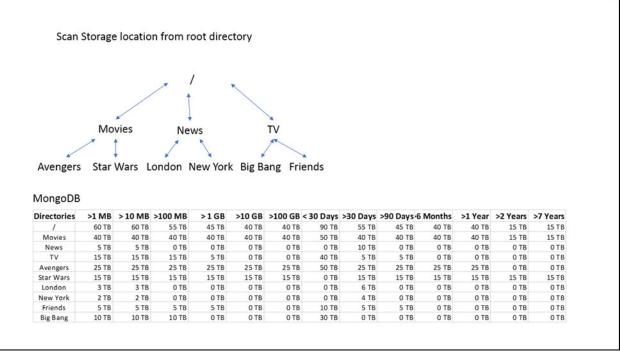

Figure 33 An example scan from the root.

View the histogram, showing amount of data by age and file size, by clicking **Complete** next to the scan job in the Job State column of the Scan Jobs pane of the Scan dashboard. It can also be viewed in the Migrate / Store wizard once the working directory is selected.

### **Scanning from a Subdirectory**

A scan from a subdirectory traverses all subdirectories below the directory selected. If data in a directory has changed since the last time the directory was scanned, the information for the data in the directory is updated in the StorCycle database and histograms for previous scans of parent directories are updated with the new data. A subdirectory scan takes less time than a root scan, but does not update all branches of the storage location.

#### Scan from a Subdirectory - Example 2

Using the same Storage Location from the last example, a scan starting from the Movies traverses and updates the subdirectories shown below:

| Scan                                                                                               | Storage                 | elocatio                         | n from N                  | lovies o                 | director                 | y only                        |                                  |                |                             |                 |                          |               |                           |
|----------------------------------------------------------------------------------------------------|-------------------------|----------------------------------|---------------------------|--------------------------|--------------------------|-------------------------------|----------------------------------|----------------|-----------------------------|-----------------|--------------------------|---------------|---------------------------|
| 2                                                                                                  | Mo                      | vies                             | Nev                       | 2                        |                          | TV                            |                                  |                |                             |                 |                          |               |                           |
| Avengers                                                                                           |                         | Wars L                           | ondon N                   | lew Yorl                 | k Big Bi                 | ang Frier                     | nds                              |                |                             |                 |                          |               |                           |
| MongoDB                                                                                            |                         |                                  |                           |                          |                          |                               |                                  | 20 Davia       | >00 David                   | Manaha          | 1 1 1                    | 2 Veers       | 7.7.4.4.4                 |
|                                                                                                    |                         |                                  | ondon N<br>>100 MB        | lew Yorl<br>>1 GB        |                          | ang Frier<br>>100 GB < 3      |                                  | >30 Days       | >90 Days•6                  | Months          | >1 Year                  | >2 Years      | >7 Years                  |
| MongoDB<br>Directories<br>/                                                                        | >1 MB                   | > 10 MB                          | >100 MB                   | >1 GB                    | >10 GB                   | >100 GB < 3                   | 30 Days                          |                |                             |                 |                          |               |                           |
| MongoDB<br>Directories<br>/<br>Movies                                                              |                         |                                  |                           |                          |                          |                               |                                  |                | > <b>90 Days•6</b><br>40 TB | Months<br>40 TB | > <b>1 Year</b><br>40 TB | >2 Years      | > <b>7 Years</b><br>15 TB |
| MongoDB<br>Directories<br>/                                                                        | >1 MB                   | > 10 MB                          | >100 MB                   | >1 GB                    | >10 GB                   | >100 GB < 3                   | 30 Days                          |                |                             |                 |                          |               |                           |
| MongoDB<br>Directories<br>/<br>Movies<br>News<br>TV                                                | >1 MB                   | > 10 MB                          | >100 MB                   | >1 GB                    | >10 GB                   | >100 GB < 3                   | 30 Days                          |                | 40 TB                       |                 |                          |               |                           |
| MongoDB<br>Directories<br>/<br>Movies<br>News                                                      | >1 MB<br>40 TB          | > <b>10 MB</b><br>40 TB          | > <b>100 MB</b><br>40 TB  | >1 GB<br>40 TB           | >10 GB<br>40 TB          | > <b>100 GB</b> < 3<br>40 TB  | <b>30 Days</b><br>50 TB          | 40 TB<br>25 TB | 40 TB<br>25 TB              | 40 TB           | 40 TB                    | 15 TB         | 15 TB                     |
| MongoDB<br>Directories<br>/<br>Movies<br>News<br>TV<br>Avengers                                    | >1 MB<br>40 TB<br>25 TB | > <b>10 MB</b><br>40 TB<br>25 TB | >100 MB<br>40 TB<br>25 TB | > 1 GB<br>40 TB<br>25 TB | >10 GB<br>40 TB<br>25 TB | >100 GB < 3<br>40 TB<br>25 TB | <b>30 Days</b><br>50 TB<br>50 TB | 40 TB<br>25 TB | 40 TB<br>25 TB              | 40 TB<br>25 TB  | 40 TB<br>25 TB           | 15 TB<br>0 TB | 15 TB<br>0 TB             |
| MongoDB<br>Directories<br>/<br>Movies<br>News<br>TV<br>Avengers<br>Star Wars                       | >1 MB<br>40 TB<br>25 TB | > <b>10 MB</b><br>40 TB<br>25 TB | >100 MB<br>40 TB<br>25 TB | > 1 GB<br>40 TB<br>25 TB | >10 GB<br>40 TB<br>25 TB | >100 GB < 3<br>40 TB<br>25 TB | <b>30 Days</b><br>50 TB<br>50 TB | 40 TB<br>25 TB | 40 TB<br>25 TB              | 40 TB<br>25 TB  | 40 TB<br>25 TB           | 15 TB<br>0 TB | 15 TB<br>0 TB             |
| MongoDB<br>Directories<br>/<br>Movies<br>News<br>TV<br>Avengers<br>Star Wars<br>London             | >1 MB<br>40 TB<br>25 TB | > <b>10 MB</b><br>40 TB<br>25 TB | >100 MB<br>40 TB<br>25 TB | > 1 GB<br>40 TB<br>25 TB | >10 GB<br>40 TB<br>25 TB | >100 GB < 3<br>40 TB<br>25 TB | <b>30 Days</b><br>50 TB<br>50 TB | 40 TB<br>25 TB | 40 TB<br>25 TB              | 40 TB<br>25 TB  | 40 TB<br>25 TB           | 15 TB<br>0 TB | 15 TB<br>0 TB             |
| MongoDB<br>Directories<br>/<br>Movies<br>News<br>TV<br>Avengers<br>Star Wars<br>London<br>New York | >1 MB<br>40 TB<br>25 TB | > <b>10 MB</b><br>40 TB<br>25 TB | >100 MB<br>40 TB<br>25 TB | > 1 GB<br>40 TB<br>25 TB | >10 GB<br>40 TB<br>25 TB | >100 GB < 3<br>40 TB<br>25 TB | <b>30 Days</b><br>50 TB<br>50 TB | 40 TB<br>25 TB | 40 TB<br>25 TB              | 40 TB<br>25 TB  | 40 TB<br>25 TB           | 15 TB<br>0 TB | 15 TB<br>0 TB             |

Figure 34 An example scan from a subdirectory.

View the histogram, showing amount of data by age and file size, for the Movies directory by clicking **Complete** next to this scan job in the Job State column of the Scan Jobs pane of the Scan dashboard.

View the histogram for the updated root scan by clicking **Complete** next to the root scan job in the Job State column of the Scan Jobs pane of the Scan dashboard.

#### Scan from a Subdirectory after Data Deletion-Example 3

If the Star Wars<sup>®</sup> files are deleted from the Movies directory, a subsequent scan of the Movies directory updates the root scan as follows.

- **Notes:** This scan updates the parent directory's scan data.
  - Old scan data is not re-classified as time passes. What is in the 0 to 30 day category stays there even if enough time has passed that it is now older than 30 days.
  - Although this scan updates the data for the root scan, the date of the root scan does not change.

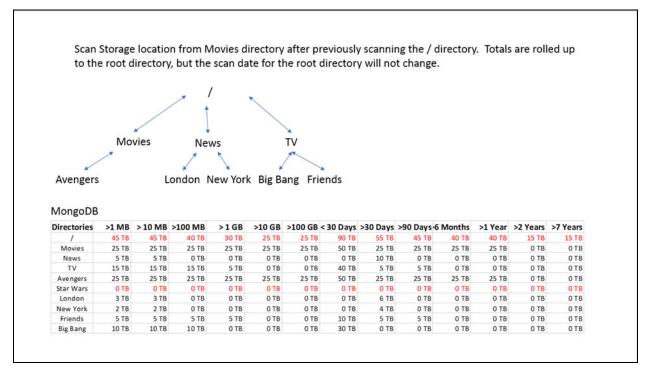

Figure 35 Example 3.

#### Scan from a Subdirectory after Data Move-Example 4

If the Avengers files are moved from the Movies directory to the TV directory, a scan starting from the Movies directory updates the root scan as follows.

- Notes: Since the scan started with the Movies subdirectory, it only knows that Avengers is not under Movies any longer. It does not know that it is under TV. The full scan updates to show less data than the Storage Location actually contains. The difference can be corrected by scanning the TV directory or by scanning the root
  - Although this scan updates the data for the root scan, the date of the root scan does not change.

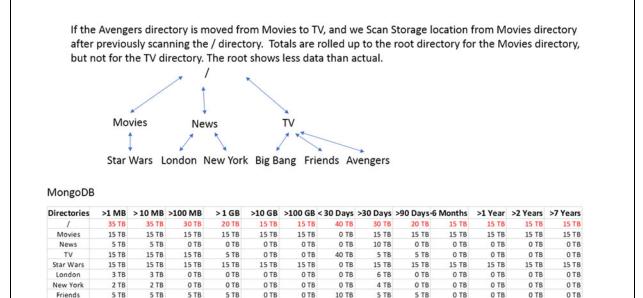

Figure 36 Example 4.

10 TB

10 TB

10 TB

0 TB

0 TB

0 TB

30 TB

0 TB

0 TB

0 TB

0 TB

**Big Bang** 

0 TB

0 TB

#### A Migrate / Store Job's Affect on Scan Data

The Migrate / Store wizard shows the latest scan graph for the directory selected as long as a previous root or subdirectory scan included that directory. As shown in Example 4, the latest scan may not be correct. If **Use Last Scan** is selected in the Migrate / Store wizard, the Avengers data will not be considered for Migrating / Storing. To make sure that the correct data is used, select **Scan Before Migrate / Store**.

**Notes:** If **Use Last Scan** is selected:

- Only files present in the directory when the prior scan executed, are considered for migration.
- The current size and age of the file are considered against the selection criteria when determining files to migrate / store.

When the Migrate / Store wizard moves data, it updates all of the directory category totals and the file information for the moved files in the database. This updates the histogram of the scan data for all scans including the affected directories. If the Migrate / Store used **Use Last Scan**, the database update does not include adding files that were not in the previous scan.

**Note:** Scan data is not updated after a Restore. Similar to adding data to a directory, after a Restore a new scan is needed from the root or a subdirectory.

#### **Migrate / Store Example**

If 30 days after executing Example 4, you choose to Migrate / Store all files > 100 GB or > 6 Months old and select **Use Last Scan**, the database updates as shown after the migrate / store.

- **Notes:** The Avengers files were not considered for the Migrate / Store because they were not included in the previous scan.
  - The amount of data > 6 months old has increased because the Friends files that were previously > 90 days have aged to be greater than 6 months.

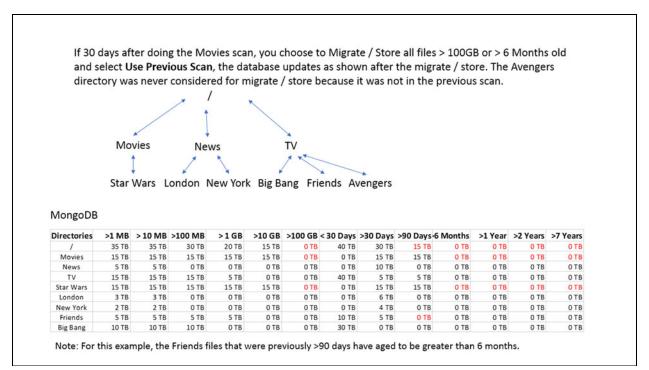

Figure 37 Example 5.

# **CREATE A SCAN PROJECT**

Configure a Scan project to evaluate data in primary storage to determine the possible savings available if older files are moved to secondary storage.

Use the instructions below to configure a new Scan project.

**1.** Click **Scan** in the taskbar. The Scan screen displays showing configured Scan Projects and current and completed Scan Jobs.

| Scans                                                        |                                             |                               |                                        |                |
|--------------------------------------------------------------|---------------------------------------------|-------------------------------|----------------------------------------|----------------|
| Name                                                         | Source                                      | Root Directory                | Schedule                               | Actions        |
| Scan_201906211156                                            | SourceStorage                               | X                             | Run Now                                | 0              |
| Scan_201906211157                                            | SourceStorage                               |                               | Run Now                                | 0              |
| Scan_201906211200                                            | SourceStorage                               | 1                             | Run Now                                | 0              |
|                                                              |                                             |                               |                                        |                |
| Scan Jobs<br>.ast Database Backup: Jun 21, 20                | 19 12:00:06 <b>P</b> M                      |                               |                                        |                |
|                                                              | 19 12:00:06 PM<br>Page 1 of 1               | 5 rows 🔹                      |                                        | Next           |
| .ast Database Backup: Jun 21, 20                             |                                             | 5 rows ▼<br>Complete Time ▲ ▼ | Job State                              |                |
| ast Database Backup: Jun 21, 20<br>Previous                  | Page 1 of 1                                 |                               | Job State<br>Completed<br>Total Bytes: | ▲ ▼            |
| .ast Database Backup: Jun 21, 20<br>Previous<br>Job Name ▲ ▼ | Page 1 of 1<br>Start Time ▲ ▼<br>06/21/2019 | Complete Time 🔺 🔻             | Completed                              | ▲ ▼<br>15.5 MB |

Figure 38 The Scan screen.

2. Click New Scan to start the Scan wizard.

# SCAN WIZARD—SCAN SOURCE

The Scan Source screen of the Scan wizard allows you to configure the scan name and scan source.

| Source                            | Root        | Directory  |
|-----------------------------------|-------------|------------|
| NEW SCAN                          |             | <b>@</b> × |
| 1 Scan Source                     |             | 2 Schedule |
| Project Name<br>Scan_201906211254 |             |            |
| Scan Source                       | •           |            |
| uua                               | rayo i vi i | NEXT       |

Figure 39 The Scan Source screen of the Scan wizard.

**1.** If desired, edit the **Project Name** for the scan.

A project name must be unique across all scan, migrate / store, restore, and database backup projects. Names of deleted projects cannot be reused.

- **2.** From the **Scan Source** drop-down, select a previously configured storage location to scan. See Configure Storage on page 25 for instructions for configuring a storage location. Subdirectories on the Source display.
- **3.** If desired, select a subdirectory on the source as the starting point for the scan.
- **4.** Click **Next** to continue.

# SCAN WIZARD—SCHEDULE

The Schedule screen of the Scan wizard allows you to configure when to run the scan project.

| NEW SCAN             |   | <b>@</b> ×      |
|----------------------|---|-----------------|
| Scan Source          |   | 2 Schedule      |
| Schedule<br>Scan Now | • |                 |
|                      |   | PREVIOUS SUBMIT |

Figure 40 The Schedule screen of the Scan wizard.

Select **Scan Now**, **Set Start Time**, or **Set Recurring Schedule** to set the run schedule.

#### **Scan Now**

Click **Submit** to save the project. The scan runs immediately.

#### Set Start Time

If you select **Set Start Time**, the dialog box updates to display the following fields:

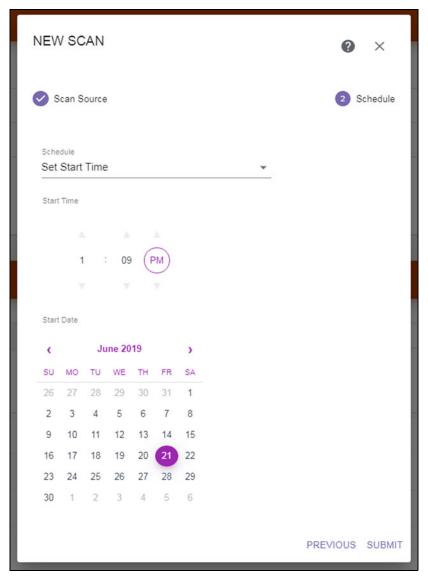

Figure 41 Setting a start time.

- **1.** Use the up and down arrows to select the **Start Time** for executing the scan.
- **2.** Using the calendar, select the **Start Date** on which to execute the scan.
- **3.** Click **Submit** to save the project. The job runs as scheduled.

#### **Set Recurring Schedule**

If you select **Set Recurring Schedule**, the dialog box updates to display the following fields:

| root broo                                                                                       |                 |
|-------------------------------------------------------------------------------------------------|-----------------|
| NEW SCAN                                                                                        | ø×              |
| Scan Source                                                                                     | 2 Schedule      |
| Schedule<br>Set Recurring Schedule +                                                            |                 |
|                                                                                                 |                 |
| Period                                                                                          |                 |
| Monthly -                                                                                       |                 |
| 1 2 3 4 5 6 7<br>8 9 10 11 12 13 14<br>15 16 17 18 19 20 21<br>22 23 24 25 26 27 28<br>29 30 31 |                 |
| 0                                                                                               |                 |
| Interval U                                                                                      |                 |
| 1                                                                                               |                 |
| Start Time                                                                                      |                 |
| A A A                                                                                           |                 |
| 1 : 09 (PM)                                                                                     |                 |
|                                                                                                 |                 |
| V V V                                                                                           |                 |
| Start Date                                                                                      |                 |
| June 2019 >                                                                                     |                 |
| SU MO TU WE TH FR SA                                                                            |                 |
| 28 27 28 29 30 31 <b>1</b>                                                                      |                 |
| 2 3 4 5 6 7 8                                                                                   |                 |
| 9 10 11 12 13 14 15                                                                             |                 |
| 16 17 18 19 20 21 22                                                                            |                 |
| 23 24 25 28 27 28 29                                                                            |                 |
| 30 1 2 3 4 5 6                                                                                  |                 |
|                                                                                                 |                 |
|                                                                                                 | PREVIOUS SUBMIT |

Figure 42 Setting a recurring schedule.

- **1.** Select on what **Period** (weekly, monthly) to execute tasks associated with this project.
  - If you selected **Weekly**, select the day(s) of the week on which to execute the scan.
  - If you selected **Monthly**, select the day(s) of the month on which to execute the scan. If you select a date past the last day of the month, the last day of the month is used.
- **2.** Specify the **Interval**, of weeks or months, before the next execution of a scan. For example, if this value is set to 1, the action occurs every week or month, if the value is set to 2 the action occurs every other week or month, etc.
- **3.** Use the up and down arrows to select the **Start Time** for executing the scan.
- **4.** Using the calendar, select the **Start Date**, this is the first possible date on which to execute a scan. If the date selected does not match the selected day of the week or day of the month, the scan will execute on the next selected day of the week or day of the month.
- **5.** Click **Submit** to save the project. The job runs as scheduled.

# CHAPTER 7

# **Configure Optional Settings**

This section provides instructions for configuring optional settings.

| Task                                                           |         |
|----------------------------------------------------------------|---------|
| Configure Users                                                | page 77 |
| Configure Departments                                          | page 79 |
| Replace Licenses or the SSL Certificate                        | page 81 |
| Install or Replace License Keys                                | page 82 |
| Replace the SSL Certificate                                    | page 83 |
| Configure SMTP                                                 | page 83 |
| Configure Active Directory                                     | page 87 |
| Configure Database Backup                                      | page 88 |
| Schedule New Database Backup — Database<br>Backup Project Name | page 90 |
| Schedule New Database Backup – Schedule                        | page 91 |
| Restoring the Database from a Backup                           | page 95 |
| Configure Global Settings                                      | page 96 |

# **CONFIGURE USERS**

Configure users to manage access to the server.

Use the instructions below to configure a new user.

**1.** Click the Settings icon and then select **Users**. The Users screen displays showing all users currently configured in the software.

| Users<br>System users and th | neir roles           |               |          |       |     |     |         |
|------------------------------|----------------------|---------------|----------|-------|-----|-----|---------|
|                              | Showing:             | 1 - 1 of 1    | 5 rows 👻 |       |     |     |         |
| Name                         | Full Name            | User Role     | Domain   | Email | Pho | one | Actions |
| Administrator                | System administrator | Administrator |          |       |     |     | 000     |

Figure 43 The Users screen.

2. Click New User. The New User dialog box displays.

| New User     |   |                              | ×      |
|--------------|---|------------------------------|--------|
| Username     | 0 | Password                     | 0      |
| er Full Name |   | Confirm Password             |        |
| Domain       | 0 | User Role<br>Storage Manager | • 0    |
| Email        | 0 | Receive Notifications        |        |
| Phone        |   | Warning                      |        |
|              |   | Error                        |        |
|              |   |                              | CREATE |

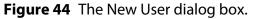

- **3.** Enter the **Username** for the user. If using Active Directory, the username must be an Active Directory user name.
- **4.** Enter the users **Full Name**.
- 5. If using Active Directory, enter the **Domain** for the user.
- **6.** If desired, enter an email address for the user. An email address is required if you want the server to send email notifications to this user. This is automatically populated if the user is an Active Directory user.
- 7. If desired, enter a contact **Phone** number for the user.
- 8. If you are not using Active Directory, enter a Password and confirm the password. Active Directory users must use their domain credentials. Spectra Logic recommends that the password be at least 8 characters long and contain an upper case letter, a number, and a special character (! @ # \$ = etc.).
- **9.** Enter the role for the user:
  - **Administrator** Has all privileges.
  - **Storage Manager** (default) Can migrate / store and restore only.
- **10.** Select the types of notification to send to the user. The SMTP settings must be configured in order to send emails. See Configure SMTP on page 83.
  - Info Activities that generate system messages occurred.
  - **Warning** The software detected conditions that may affect operation. Determine the cause of the problem and remedy it as soon as possible.
  - **Error** An error occurred that impacts the operation of the software. Determine the cause of the error and remedy it as soon as possible.
- **11.**Click **Submit** to save the user configuration.
- **12.** If necessary, repeat Step 2 on page 77 through Step 11 to add additional users.

# **CONFIGURE DEPARTMENTS**

Configure departments to manage user access and cost accounting.

Use the instructions below to configure a new department.

1. Click the Settings icon and then select **Departments**. The Departments screen displays showing all departments currently configured in the software.

| <b>StorCycle</b> "                                     |                     |                   | Q | ۵ | 0 | <b>8 *</b> | Administrator |
|--------------------------------------------------------|---------------------|-------------------|---|---|---|------------|---------------|
| Departments<br>Budgetary department(s) to track costs. |                     |                   |   |   |   |            |               |
|                                                        | Showing: 1 - 1 of 1 | 5 rows -          |   |   |   |            |               |
| Name                                                   | Description         | Parent Department |   |   |   |            | Actions       |
| Accounting                                             |                     |                   |   |   |   |            | 00            |

Figure 45 The Departments screen.

2. Click New Department. The New Department dialog box displays.

| New Department    |        | ? | ×      |
|-------------------|--------|---|--------|
| Name              |        |   |        |
| Description       |        |   |        |
| Parent Department | •<br>• |   |        |
|                   |        |   | CREATE |

Figure 46 The New Department dialog box.

- **3.** Enter a unique **Name** for the department.
  - **Note:** If Active Directory is in use, and the department name is an Active Directory group, all members of the Active Directory group are made members of the department, even if they have not been configured as a StorCycle user. All department members not configured as StorCycle users are given "Storage Manager" permissions. See Configure Users on page 77 for details.

- **4.** If desired, enter a **Description** for the department.
- **5.** If applicable, use the drop-down list to select the **Parent Department** to which this department belongs.
- **6.** Click **Submit** to save the department configuration.
- **7.** If necessary, repeat Step 2 on page 79 through Step 6 to add additional departments.

# **REPLACE LICENSES OR THE SSL CERTIFICATE**

To view the currently installed licenses or SSL certificate, or access the screens to replace them, click the Settings icon and then select **Licenses and SSL Certificate**. The Licenses and SSL Certificate screen displays showing all licenses and the SSL certificate currently installed in the software.

| icenses<br>icense keys to enable fe |                                              |                             |           |                         |                         |
|-------------------------------------|----------------------------------------------|-----------------------------|-----------|-------------------------|-------------------------|
| icense Type                         | License Key                                  | Users                       | Sources   | Max Non-Spectra Storage | Expires                 |
| interprise                          | AACK7HCAGTCT5W7                              | Unlimited                   | Unlimited |                         | Jun 03, 2020 6:00:00 PM |
| ubject                              | CN=Spectra StorCycle,OU=                     | Spectra StorCycle,O=Spectra | Logic     |                         |                         |
| ubject                              |                                              |                             |           |                         |                         |
|                                     |                                              | Spectra StorCycle,O=Spectra | iLogic    |                         |                         |
|                                     |                                              |                             |           |                         |                         |
| suer<br>ot Before<br>ot After       | 2019-06-04T19:05:42Z<br>2029-06-01T19:05:42Z |                             |           |                         |                         |

Figure 47 The Licenses and SSL Certificate screen.

#### **Install or Replace License Keys**

License keys enable features and capacity within the Spectra StorCycle solution.

Use the following instructions to install the initial License keys or replace the License keys currently configured in the StorCycle solution.

1. Click Load Licenses. The Load Licenses dialog box displays.

| Load Licenses                                                                                                    | 0 | ×       |
|----------------------------------------------------------------------------------------------------|---|---------|
| This action will replace all existing license keys with the keys specified<br>installed license keys not specified below will be removed. Enter one ke |   |         |
| License Keys                                                                                                    |   |         |
| License Key                                                                                                    |   |         |
| 625X35T3DMQM47X                                                                                                    |   |         |
| License Key                                                                                                    |   |         |
| 0                                                                                                    |   |         |
|                                                                                                    |   | 0.10147 |
| 1                                                                                                    |   | SUBMIT  |

Figure 48 The Load Licenses dialog box.

- 2. Click the minus (-) sign next to any license that you want to remove.
- **3.** Click the plus (+) sign to add anew line for entering a license. Enter all license keys, exactly as provided, one per line.
- **4.** Click **Submit** to save the license keys. The Licenses and SSL Certificate screen displays with the newly entered keys listed.

#### **Replace the SSL Certificate**

Use the instructions below to replace the SSL certificate.

**1.** Click **Replace SSL Certificate**. The SSL Certificate dialog box displays.

| SSL Certificate | ×      |
|-----------------|--------|
| SSL Certificate | Ø      |
| Private Key     | Ø      |
|                 | SUBMIT |

Figure 49 The SSL Certificate dialog box.

- **2.** Copy and paste the SSL certificate for the server, in PEM format.
- 3. Enter the Private Key that signed the SSL certificate, in PEM format.
- **4.** Click **Submit** to replace the SSL certificate. The Licenses and SSL Certificate screen displays with information about the newly configured SSL certificate.

# **CONFIGURE SMTP**

If desired configure SMTP to associate the Spectra StorCycle solution with an email server to send messages.

Use the instructions below to configure SMTP.

**1.** Click the Settings icon and then select **SMTP**. The SMTP screen displays showing the current SMTP settings.

| StorCycle            | Q 🌣 🕑 🌲 🕰 Administrato |
|----------------------|------------------------|
| SMTP Server Settings |                        |
| SMTP Server          |                        |
| SMTP Port            | 0                      |
| SMTP Authentication  | Plain                  |
| SMTP User            |                        |
| From Address         |                        |

Figure 50 The SMTP screen.

2. Click Configure SMTP. The Configure SMTP dialog box displays.

| Configure SMTP                                     | × |
|----------------------------------------------------|---|
| SMTP Server                                        |   |
| IP address or server name                          |   |
| SMTP Port                                          |   |
| 25                                                 |   |
| SMTP Authentication                                |   |
| Plain 🗸 🔮                                          |   |
| Password                                           |   |
| Password associated with the username              |   |
| Confirm Password                                   |   |
| From Address                                       |   |
|                                                    |   |
| Address used as the sender for email notifications |   |

Figure 51 The Configure SMTP dialog box.

- **3.** Enter the IP address or the server name for the **SMTP Server**.
- **4.** Enter the **SMTP Port** to use to connect to the SMTP server.
- **5.** Select **Plain**, **Login**, or **CramMD5** for the **SMTP Authentication** type.// descriptions accurate? useful?//
  - Plain After the client has sent the AUTH PLAIN command to the server, the server responds with a 334 reply code. Then the username and password are sent from the client to the server. The username and password are combined into one string and BASE64 encoded.
  - Login After that the AUTH LOGIN command has been sent to the server, the server asks for the username and password by sending BASE64 encoded text (questions) to the client. The client sends the username and the password also using BASE64 encoding.

 CramMD5 — After that the AUTH CRAM-MD5 command has been sent to the server, the servers sends back an one-time BASE64 encoded "challenge" to the client. The client responds by sending a BASE64 encoded string to the server that contains a username and a 16-byte digest in hexadecimal notation.

The digest in the reply string is the output of an HMAC (Hashbased Message Authentication Code) calculation with the password as the secret key and the SMTP server's original challenge as the message. The SMTP server also calculates its own digest with its notion of the user's password, and if the client's digest and the server's digest match then authentication was successful and a 235 reply code is sent to the client.

- **6.** In the **SMTP User** field, enter the username used to authenticate connection to the SMTP server.
- **7.** Enter the **Password** associated with the **SMTP User** and confirm the password.
- **8.** In the **From Address** field, enter the email address used as the sender for email notifications.
- **9.** Click **Submit** to save the SMTP configuration.

## **CONFIGURE ACTIVE DIRECTORY**

If desired, use the instructions below to configure Active Directory.

**1.** Click the Settings icon and then select **Active Directory**. The Active Directory screen displays showing the current Active Directory settings.

| Active Directory Settings                  |  |         |   |
|--------------------------------------------|--|---------|---|
|                                            |  |         |   |
| Active Directory Domain                    |  |         |   |
| Active Directory Server                    |  |         |   |
| Active Directory Port                      |  | 636     |   |
| TLS                                        |  | Enabled | 1 |
| Allow any Active Directory user to restore |  | Disable | d |

Figure 52 The Active Directory Settings screen.

**2.** Click **Configure Active Directory**. The Active Directory Settings dialog box displays.

| Active Directory Settings                  |   | 0 | ×      |
|--------------------------------------------|---|---|--------|
| Domain Name                                |   |   |        |
| Full domain name (mycompany.com)           |   |   |        |
| Domain Controller                          |   |   |        |
| Name or path to primary domain controller  | - |   |        |
| Active Directory Port<br>636               |   |   |        |
| LDAP Port (default 389, 636 for TLS)       | - |   |        |
| TLS                                        | 0 |   |        |
| Allow any Active Directory user to restore | 0 |   |        |
|                                            |   |   | SUBMIT |

Figure 53 The Active Directory Settings dialog box.

- **3.** Enter the Active Directory **Domain Name**.
- 4. Enter the IP address or hostname for the Domain Controller.
- **5.** Enter the LDAP **Port** to connect to on the Active Directory logon server.
- **6.** Select or clear the **TLS** check box to indicate whether you want the software to use Secure SSL/TLS to connect to the server.
- **7.** Select or clear **Allow any Active Directory user to restore**. If selected, any Active Directory user on the domain can restore files even if they are not configured as a StorCycle user. These users are considered 'anonymous' users and can only restore files using an HTML link.
- **8.** Click **Submit** to save the Active Directory settings.

# **CONFIGURE DATABASE BACKUP**

Spectra Logic recommends that you configure a database backup with a daily recurring schedule, making two copies of the data which are stored in geographic locations separate from the StorCycle server. If something happens to the StorCycle database and you do not have a backup, you will lose information about what files have been migrated and where they are located.

Use the instructions below to configure a database backup.

**1.** Click the Settings icon and then select **Database Backup**. The Database Backup screen displays showing current Database Backup Schedules and database backup jobs.

| Database Backup S<br>Schedules to back up all ( |                                        | tion databases     |                                |      |        |              |         |
|-------------------------------------------------|----------------------------------------|--------------------|--------------------------------|------|--------|--------------|---------|
| Name                                            | Enabled                                | Targets            | Schedule                       |      |        |              | Actions |
| DatabaseBackup                                  | true                                   | DestinationStorage | Next Run: Jun 22, 2019 12:00:0 | 0 PM |        |              | 0       |
|                                                 |                                        |                    |                                |      |        |              |         |
| SCHEDULE NEW DATAB                              |                                        |                    |                                |      |        |              |         |
|                                                 | obs<br>un 21, 2019 12:00:06 PM         | 1<br>Page 1 of 1   | 5 rows 🔹                       |      |        | N            | ext     |
| Database Backup J<br>.ast Database Backup: Ji   | obs<br>un 21, 2019 12:00:06 PM<br>ious |                    | 5 rows ▼<br>Complete Time ▲ ▼  |      | Job St | N<br>ate 🛦 🔻 | ext     |

Figure 54 The Database Backup screen.

2. Click Schedule New Database Backup.

#### Schedule New Database Backup — Database Backup Project Name

**Important** Spectra Logic recommends that you schedule daily database backups.

The Schedule New Database Backup dialog box displays.

| Schedule New Database Backup | ×          |
|------------------------------|------------|
| Database Backup Project Name | 2 Schedule |
| Database Backup Project Name |            |
| Description                  |            |
| Target(s)                    |            |
|                              | NEXT       |

**Figure 55** The Schedule New Database Backup dialog box.

**1.** Enter a unique name in the **Database Backup Project Name** field.

A project name must be unique across all scan, migrate / store, restore, and database backup projects. Names of deleted projects cannot be reused.

- **2.** If desired, enter a **Description** for the database backup project.
- **3.** From the **Target(s)** drop-down, select one to three previously configured storage location. See Configure Storage on page 25 for instructions for configuring a storage location.
- **4.** Click **Next** to continue.

#### Schedule New Database Backup — Schedule

The Schedule screen of the Database Backup wizard displays.

| CHEDULE NEW DATABASE B       | ACKUP |   | <b>@</b> ×   |
|------------------------------|-------|---|--------------|
| Database Backup Project Name |       |   | - 2 Schedule |
|                              |       |   |              |
| Schedule                     |       |   |              |
| Set Recurring Schedule       |       |   |              |
| Daily                        | *     |   |              |
| Interval                     |       | 0 |              |
| 1                            |       |   |              |

**Figure 56** The Schedule screen of the Database Backup wizard.

Select **Backup Now**, **Set Backup Time**, or **Set Recurring Schedule** to set the run schedule. The Default is **Set Recurring Schedule**. The dialog box updates to show the configuration fields required for that schedule type. Continue with the applicable section below:

#### Set Recurring Schedule

If you select **Set Recurring Schedule**, the dialog box updates to display the following fields:

| SCH          | EDU   | JLE   | NEV    | V D    | ATA   | BAS  | E BACKUP |   | 0          | ×       |
|--------------|-------|-------|--------|--------|-------|------|----------|---|------------|---------|
| O O          | ataba | se Ba | ckup i | Projec | t Nan | ne — |          |   | <b>2</b> s | chedule |
| Scher<br>Set |       | rring | Sche   | dule   |       |      | Ŧ        |   |            |         |
| Perio        |       |       |        |        |       |      |          |   |            |         |
| Interv<br>1  | al    |       |        |        |       |      |          | 0 |            |         |
| Start        | Time  |       |        |        |       |      |          |   |            |         |
|              | -     |       |        | 1      |       |      |          |   |            |         |
|              | 3     |       | 35     | 6      | M)    |      |          |   |            |         |
| Start        | Date  |       |        |        |       |      |          |   |            |         |
| <            |       | Ju    | ne 20  | 19     |       | >    |          |   |            |         |
| SU           | MO    | τu    | WE     | тн     | FR    | SA   |          |   |            |         |
| 26           | 27    | 28    | 29     | 30     | 31    | 1    |          |   |            |         |
| 2            | 3     | 4     |        | 6      | 7     | 8    |          |   |            |         |
| 9            | 10    | 11    | 12     |        |       | 15   |          |   |            |         |
| 16           | 17    | 18    | 19     |        | 21    |      |          |   |            |         |
| 23           | 24    | 25    | 26     | 27     | 28    | 29   |          |   |            |         |
| 30           | 1     | 2     | 3      | 4      | 5     | 6    |          |   |            |         |
|              |       |       |        |        |       |      |          |   | PREVIOUS   | SUBMIT  |

Figure 57 Setting a recurring schedule.

- **1.** Select on what **Period** (daily, weekly, monthly) to execute tasks associated with this project.
  - If you selected **Weekly**, select the day(s) of the week on which to execute the backup tasks.

- If you selected **Monthly**, select the day(s) of the month on which to execute the backup tasks. If you select a date past the last day of the month, the last day of the month is used.
- **2.** Specify the interval, in days, weeks, or months, before the next execution of backup tasks. For example, if this value is set to 1, the action occurs every day, week, or month, if the value is set to 2 the action occurs every other day, week, or month, etc.
- **3.** Use the up and down arrows to select the **Start Time** for executing the backup project.
- **4.** Using the calendar, select the **Start Date**, this is the first possible date on which to execute the backup tasks. If the date selected does not match the selected day of the week or day of the month, the backup job will execute on the next selected day of the week or day of the month.
- **5.** Click **Submit** to save the backup project. The job will run as scheduled.

#### **Backup Now**

If you selected **Backup Now**, click **Submit**. The backup job runs immediately.

| Destination ocation          | Run Now         |
|------------------------------|-----------------|
| SCHEDULE NEW DATABASE BACKUP | 0 ×             |
| Oatabase Backup Project Name | 2 Schedule      |
| Schedule<br>Backup Now       |                 |
|                              |                 |
|                              | PREVIOUS SUBMIT |

#### Figure 58 Select Backup Now.

#### Set Backup Time

If you select **Set Backup Time**, the dialog box updates to display the following fields:

| e        | SCH   | EDU   | JLE   | NEV   | N D    | ATA | BAS | E BACKUP |        | 0   | ×     |   |
|----------|-------|-------|-------|-------|--------|-----|-----|----------|--------|-----|-------|---|
| na<br>na | O D   | ataba | se Ba | ckup  | Projec | (   | 2 9 | Schedule |        |     |       |   |
|          | Schee | dule  |       |       |        |     |     |          |        |     |       |   |
|          | Set   | Back  | up Ti | me    |        |     |     | -        |        |     |       |   |
|          | Start | Time  |       |       |        |     |     |          |        |     |       |   |
|          |       |       |       |       |        |     |     |          |        |     |       |   |
|          |       |       |       |       | 1      | -   |     |          |        |     |       |   |
| L        |       | 3     | :     | 35    | (F     | M)  |     |          |        |     |       |   |
|          |       |       |       |       |        |     |     |          |        |     |       |   |
|          | Start | Date  |       |       |        |     |     |          |        |     |       |   |
| Ŀ        | <     |       | Ju    | ne 20 | 19     |     | >   |          |        |     |       |   |
| 12       | SU    | МО    | TU    | WE    | тн     | FR  | SA  |          |        |     |       |   |
| Ĩ        | 26    | 27    | 28    | 29    | 30     | 31  | 1   |          |        |     |       |   |
| L        | 2     | 3     | 4     | 5     | 6      | 7   | 8   |          |        |     |       |   |
| L        | 9     | 10    | -     | 12    |        | 14  | 15  |          |        |     |       |   |
|          | 16    | 17    | 18    |       | 20     | 21  | 22  |          |        |     |       |   |
| L        | 23    | 24    | 25    | 26    | 27     | 28  | 29  |          |        |     |       |   |
|          | 30    | 1     | 2     | 3     | 4      | 5   | 6   |          |        |     |       |   |
|          |       |       |       |       |        |     |     |          | PREVIO | OUS | SUBMI | т |

Figure 59 Setting a start time.

- **1.** Use the up and down arrows to select the **Start Time** for executing the backup project.
- **2.** Using the calendar, select the **Start Date** on which to execute the database backup.
- **3.** Click **Submit** to save the backup project. The job will run as scheduled.

#### **RESTORING THE DATABASE FROM A BACKUP**

- **1.** Install StorCycle. See Download and Install the Software on page 21. Make note of the installation directory.
- **2.** Stop the StorCycle service. Navigate to the Services screen. Select the StorCycle Service. Click **Stop** the service in the upper left corner of the screen.

| Services (Local) | Services (Local)                                             |                     |                           |                    |              |
|------------------|--------------------------------------------------------------|---------------------|---------------------------|--------------------|--------------|
|                  | Spectra StorCycle                                            | Name                | Description               | Status Startup Typ | e Log On As  |
|                  | Stop the service<br>Pause the service<br>Restart the service |                     |                           |                    |              |
|                  |                                                              | Q Spectra StorCycle | Spectra StorCycle Service | Started Automatic  | Local System |
|                  | Description:<br>Spectra StorCycle Service                    |                     |                           |                    |              |
|                  |                                                              |                     |                           |                    |              |
|                  |                                                              |                     |                           |                    |              |

Figure 60 The Services screen.

- **3.** Find the database backup file. In your destination storage locations, look for backup files which are named neo-*YYYY-mm-ddThh-mm-ssZ.zip*. The file with the latest date code is the most recent backup.
- **4.** Unzip the database backup file into the StorCycle install directory used in Step 1.
- **5.** Open a Command Prompt window and change directory to the StorCycle install directory.
- 6. Execute restore/restore\_mongodb.bat.
- 7. Copy the file config/sps.yml to InstallDrive:\ProgramData\Spectra Logic Corporation\Spectra StorCycle\config.
  - **Note:** *InstallDrive* is the drive where the operating system is installed, most likely C:.
- **8.** Return to the Services screen, select the StorCycle service, and click **Start** the service.

## **CONFIGURE GLOBAL SETTINGS**

If desired use the instructions below to edit the Global Settings.

**1.** Click the Settings icon and then select **Global Settings**. The Global Settings screen displays showing the current global settings.

| 🔍 🌣 🕜 💷 🌲 Administrator |
|-------------------------|
|                         |
| USD                     |
| Last Modified Time      |
| 8 h                     |
|                         |
|                         |

Figure 61 The Global Settings screen.

2. Click Edit Global Settings. The Global Settings dialog box displays.

| anu sto | ruge n    | sourients.       |   |   |   |      |
|---------|-----------|------------------|---|---|---|------|
| SLOE    | BAL :     | SETTINGS         |   |   | 0 | ×    |
| Current | ev.       |                  |   |   |   |      |
| USD     | L Y       |                  | • |   |   |      |
| Method  | i to dete | ermine file age. |   | 0 |   |      |
| Last N  | Modifi    | ied Time         | • |   |   |      |
| Session | n timeo   | ut               |   | 0 |   |      |
| 8       | :         | 0                |   |   |   |      |
| Hours   |           | Minutes          |   |   |   |      |
|         |           |                  |   |   |   |      |
|         |           |                  |   |   |   | SUBM |

Figure 62 The Global Settings dialog box.

- **3.** Select the currency to use when tracking costs. The default is USD.
  - **AUD** Australian dollar
  - **CAD** Canadian dollar
  - **CHF** Swiss franc
  - **EUR** Euro
  - **GBP** British pound sterling
  - INR Indian rupee
  - **KRW** South Korean won
  - **MXN** Mexican peso
  - NZD New Zealand dollar
  - **USD** United States dollar
  - **YEN** Japanese yen
- **4.** Select the method to use to determine the file age:

**Note:** Changing this selection only affects future scans. You should rescan storage locations after making the change to update values in the database.

- Last Access Time The date and time the file was last read or written. This is the default and recommended method to use to prevent moving files that are being used.
- **Creation Time** The date and time the file was initially created.
- **Last Modified Time** The date and time the file was last written.
- **5.** In the **Session Timeout** field, use the arrows to enter how long the current login to the Spectra StorCycle user interface can remain active.
- 6. Click **Submit** to save the Global Settings.

# **CHAPTER 8**

# Monitoring the Spectra StorCycle Solution

This section provides instructions for monitoring the Spectra StorCycle solution.

| Task                               |          |
|------------------------------------|----------|
| Dashboard                          | page 99  |
| System Messages                    | page 102 |
| View Message Details               | page 103 |
| Mark Messages as Read              | page 103 |
| Logs                               | page 104 |
| Download a Log Set                 | page 104 |
| Create a Log Set                   | page 105 |
| Delete Logs                        | page 105 |
| Reports                            | page 108 |
| Settings and Configuration Reports | page 109 |
| Jobs and Status Reports            | page 113 |
| Catalog Reports                    | page 117 |

## DASHBOARD

| SPECTRA                             | <b>Stor</b> Cycle                                         |                              |                                     | ۹ 💠 ا              | 0 💶 🛦                                                                          | Administrator |
|-------------------------------------|-----------------------------------------------------------|------------------------------|-------------------------------------|--------------------|--------------------------------------------------------------------------------|---------------|
| n Dashboard                         | + <sup>→</sup> Migrated Data                              |                              | \$ Storage Cost Savings             |                    |                                                                                |               |
| <ul> <li>Migrate / Store</li> </ul> | By Storage Location                                       |                              | By Storage Location                 |                    |                                                                                |               |
| Restore                             | No<br>Dep<br>Dat                                          | partment<br>a                |                                     |                    | No<br>Department<br>Data                                                       |               |
| l Scan                              |                                                           |                              |                                     |                    |                                                                                |               |
| ∱n Jobs<br>                         | Total Archived: 15.5 MB                                   |                              | TotalCostSavings                    |                    |                                                                                |               |
| Reports                             |                                                           |                              |                                     |                    |                                                                                |               |
|                                     | Garget Storage                                            |                              | Licenses                            |                    |                                                                                |               |
|                                     | Storage Space Object Co                                   | unt                          | User Licenses                       | 1                  |                                                                                |               |
|                                     | 0 (                                                       |                              | 0                                   |                    | No Licensed<br>Storage                                                         |               |
|                                     | 15.5 MB in 124 Objects                                    |                              | Next Key Expiration: Enterprise 04/ | /20/2020           |                                                                                |               |
|                                     | ∱= Jobs II-                                               | Job Performance (MB/sec)     |                                     |                    |                                                                                |               |
|                                     | Last Seven Days 👻 Rec                                     | ent Migrate and Restore Jobs |                                     |                    |                                                                                | Migrate       |
|                                     | Type Count                                                |                              |                                     |                    |                                                                                | Restore       |
|                                     | Scan 3                                                    |                              |                                     |                    |                                                                                |               |
|                                     | Migrate 1<br>Restore 3                                    |                              |                                     |                    |                                                                                |               |
|                                     | Last Database Backup: Jun 21, 2019<br>12:00:06 PM         | 0.2 0.4                      | 0.6<br>MB per second                | 0.8                | 1.0                                                                            |               |
|                                     |                                                           |                              |                                     |                    |                                                                                |               |
|                                     | Completed Scans<br>Latest scan data for storage locations |                              |                                     |                    |                                                                                |               |
|                                     | Storage Location Total Scanned                            | Last Scan Sca                | n Data                              |                    |                                                                                |               |
|                                     | SourceStorage 15.5 MB                                     | вм<br>06/21/2019 12:00:42 PM | Scan categorized by age and size.   | er >2 Years >7 Yea | Legend:<br>C-11/08<br>> 10/8<br>> 1008<br>> 1008<br>> 1008<br>> 1008<br>> 1008 |               |

View the Dashboard by clicking Dashboard in the taskbar.

Figure 63 The Dashboard. //need better//

//This section is still under construction.//

The upper left pane displays the used space in all storage locations. Click the Information icon to see the breakdown of the age and size of the files in each storage location based on the last scan. This information is also displayed at the bottom of the dashboard.

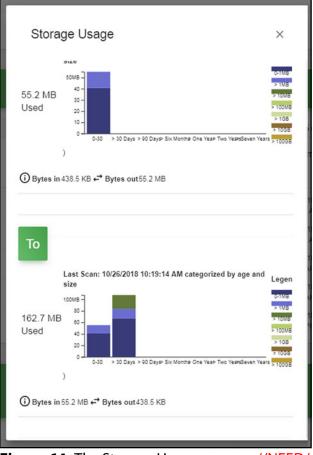

Figure 64 The Storage Usage pop-up. //NEED/

The upper right pane displays the money saved by transferring data from high cost primary storage to lower cost secondary storage. If Cost/TB is not entered for storage locations (see Configure Storage on page 25), this section displays zero cost savings. Click the Information icon to see the cost savings per storage location.

| By Department                  |                |
|--------------------------------|----------------|
| Department Total Archived      | Net Savings    |
| By Storage Location            |                |
| Storage Location Total Archive | ed Net Savings |
| n 55.2 MB                      | \$ 0.00        |
| To 438.5 KB                    | \$ 0.00        |

Figure 65 The Storage Cost Savings pop-up. / /need//

The center of the dashboard provides information about finished scan, migrate / store, and restore jobs.

The bottom of the dashboard displays graphs showing the breakdown of the age and size of the files in each storage location based on the last scan.

# System Messages

System messages provide important information about the Spectra StorCycle solution operation. Reviewing the messages is the first step in troubleshooting.

To have messages sent by email to users, see Configure Users on page 77.

To view messages, click the Message icon (a bell) in the toolbar.

|                          | SHOW ONLY NOT READ                     |                        | SHOW ALL MESSAG | 5ES  |        |
|--------------------------|----------------------------------------|------------------------|-----------------|------|--------|
| Messages<br>Log messages | : Information, warnings, and errors    |                        |                 |      |        |
|                          | Showing: 1 - 4 of 4                    | 100 rows 🔹             |                 |      |        |
| Severity                 | Message                                | Created                | Category        | Read | Detail |
| 0                        | Scan Job Scan_201906211156-1 Started   | 06/21/2019 11:56:43 AM | Started         | No   | 0      |
| 0                        | Scan Job Scan_201906211156-1 Completed | 06/21/2019 11:56:44 AM | Completed       | No   | 0      |
| 0                        | Scan Job Scan_201906211157-1 Started   | 06/21/2019 11:57:30 AM | Started         | No   | 0      |
| 0                        | Scan Job Scan_201906211157-1 Completed | 06/21/2019 11:57:30 AM | Completed       | No   | 0      |

Figure 66 The Messages screen.

The messages are categorized as:

- **Info** An event such as a job starting or completing occurred.
- **Warning** The program detected conditions that may affect operation. Determine the cause of the problem and remedy it as soon as possible.
- **Error** An error occurred that impacts the operation of the program. Determine the cause of the error and remedy it as soon as possible.

#### View Message Details

To see more detail about a message, click the icon to the right of the message. The Message Details screen displays.

| Severity                 | Info                                                                                              |
|--------------------------|---------------------------------------------------------------------------------------------------|
| Detail                   | Job Scan_201810111203-1 completed Thursday, 11-Oct-18<br>11:48:39 MDT with no warnings or errors. |
| Catalog Id               | JobCompleted                                                                                      |
| Created                  | 2018-10-11T17:48:40.235Z                                                                          |
| Updated                  | 2018-10-11T17:48:40.237Z                                                                          |
| Additional<br>Parameters |                                                                                                   |
|                          | Completion: 2018-10-11T17:48:39.224Z                                                              |
| - 0                      | Name: Scan_201810111203-1                                                                         |
| -                        | Start: 2018-10-11T17:48:37.038Z                                                                   |
| -                        | State: Completed                                                                                  |
| -                        | Type: Scan                                                                                        |
| ] Read                   |                                                                                                   |

Figure 67 The Message Details dialog box.

#### **Mark Messages as Read**

To mark an individual message as read, select the **Read** check box at the bottom of the Message Details screen and click **Submit**.

To mark all messages as read, click **Mark All As Read** on the Messages screen.

# Logs

The Spectra StorCycle solution automatically writes event information into three different log files for troubleshooting purposes. When one of the log files reaches 10 MB in size, the log file text is written to a timestamped file and the existing log file is cleared. Up to ten, 10 MB files of each type are stored on the server. A Log set, which gathers the current log of each type, can be generated manually.

**Note:** The current log file is not cleared when a log set is created. If one log set is created and then a second log set is created before the log file reaches 10 MB in size and is cleared, the two log sets will have overlapping information.

Click the Settings icon and then select **Logs**. The Logs screen displays showing the currently saved log sets.

| <b>Stor</b> Cycle                                           | Q | ۵ | Ø | ۰ | ▲ Administrator |
|-------------------------------------------------------------|---|---|---|---|-----------------|
| Logs<br>Diagnostic log sets                                 |   |   |   |   |                 |
| Name                                                        |   |   |   |   |                 |
| manual_4C4C454400363310804DC2C04F445331_2019-06-21_17-48-22 |   |   |   |   | 00              |
| CREATE NEW LOG SET                                          |   |   |   |   |                 |

Figure 68 The Logs screen.

#### **Download a Log Set**

Click the download icon next to the log set that you want to download. The log set begins downloading to your host computer.

104

#### **Create a Log Set**

1. Click **Create New Log Set**. The Create New Log Set dialog box displays.

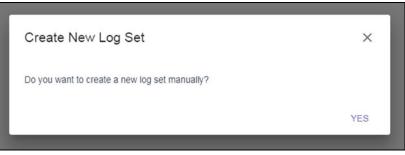

Figure 69 The Create New Log Set dialog box.

2. Click Yes. A new log set is collected immediately.

#### **Delete Logs**

To delete a log set, click the Delete icon (red circle with a trash can) next to the log set that you want to delete.

# Jobs

Select **Jobs** to display the Completed Jobs screen.

| Completed Jobs        |                       |                    |                    |                           |                           |                                   |
|-----------------------|-----------------------|--------------------|--------------------|---------------------------|---------------------------|-----------------------------------|
| Completed Vobo        |                       |                    |                    |                           |                           |                                   |
| Last Database Backup: | Aug 19, 2019 12:00:06 | PM                 |                    |                           |                           |                                   |
| Pre                   | avious                | Page 1 of          | 4                  | 5 rows •                  | 1                         | Next                              |
| Job Name 🔺 🔻          | Type ▲ ▼              | Source A V         | Target(s) ▲ ▼      | Start Time 🔺 🛡            | Complete Time 🔺           | 🗸 Job State 🛦 🖲                   |
| DatabaseBackup-11     | Backup Database       |                    | DestinationStorage | 08/19/2019<br>11:59:59 AM | 08/19/2019<br>12:00:06 PM | Completed<br>Total Bytes: 0 Bytes |
| DatabaseBackup-10     | Backup Database       |                    | DestinationStorage | 07/30/2019<br>11:59:59 AM | 07/30/2019<br>12:00:12 PM | Completed<br>Total Bytes: 0 Bytes |
| DatabaseBackup-9      | Backup Database       |                    | DestinationStorage | 07/22/2019<br>11:59:59 AM | 07/22/2019<br>12:00:12 PM | Completed<br>Total Bytes: 0 Bytes |
| DatabaseBackup-8      | Backup Database       |                    | DestinationStorage | 07/19/2019<br>11:59:59 AM | 07/19/2019<br>12:00:07 PM | Completed<br>Total Bytes: 0 Bytes |
| Scan 201907191136-1   | 0                     | DestinationStorage |                    | 07/19/2019                | 07/19/2019                | Completed                         |

Figure 70 The Completed Jobs screen.

I

| I | Heading       | Description                                                                                                    |
|---|---------------|----------------------------------------------------------------------------------------------------|
|   | Job Name      | The name of the job. The name uses the Project name defined when configuring the project and a number indicating how many times the project was run. |
|   | Туре          | The type of job that was run. Values include Backup Database, Scan, Migrate / Store, and Restore.                                                    |
| I | Source        | The storage location used as the source for the job.                                                                                                 |
| I | Target(s)     | The storage location(s) used as the target(s) for the job.                                                                                           |
| I | Start Time    | The date and time the job started.                                                                                                    |
| I | Complete Time | The date and time the job completed.                                                                                                    |
| I | Job State     | The status of the job. Values include Completed, Failed, Canceled, ??.                                                                               |

The dashboard displays the following information:

Click the Job Name or the Job Status to display the Job Details dialog box.

| Scan_201907191    | 135-1                                               |
|-------------------|-----------------------------------------------------|
| Job State         | Completed                                           |
| Job State Detail  | Completed with no warnings or errors                |
| Total Bytes       | 53.5 KB                                             |
| Source            | SourceStorage                                       |
| Files and Folders | 33                                                  |
| Start Time        | 07/19/2019 11:35:27 AM                              |
| Complete Time     | 07/19/2019 11:35:29 AM                              |
| Duration          | 0:00:01                                             |
| Job cate          | gorized by age and size.                            |
| зокв -            | 0-1MB<br>> 1MB                                      |
| 20 -              | > 10MB                                              |
| 10 -              | > 100MB<br>> 1GB                                    |
|                   | > 10GB                                              |
| 0-30 >30 Days >   | 90 Days >8 Months >1 Year >2 Years >7 Years > 100GB |

Figure 71 The Job Detail dialog box for a scan job.

The information presented in the Job Detail dialog box varies depending on the job type, and can include the following.

| I | Heading           | Description                                                            |
|---|-------------------|------------------------------------------------------------------------|
|   | Job State         | The status of the job. Values include Completed, Failed, Canceled, ??. |
|   | Job State Detail  | Whether a job completed with warnings, errors, or neither.             |
|   | Total Bytes       | The number of bytes of data that were processed.                       |
| I | Source            | The storage location used as the source for the job.                   |
|   | Target(s)         | The storage location(s) used as the target(s) for the job.             |
| I | Files and Folders | The number of files and folders that were processed.                   |

|   | Heading       | Description                                                                                                    |
|---|---------------|----------------------------------------------------------------------------------------------------|
|   | Start Time    | The date and time the job started.                                                                                                    |
| I | Complete Time | The date and time the job completed.                                                                                                    |
|   | Duration      | How long the job took to complete in the format <i>hh:mm:ss</i> , where <i>hh</i> is the number of hours, <i>mm</i> is the number of minutes, and <i>ss</i> is the number of seconds. |
|   | Catalog       | The name of the catalog containing the information about the migrated / stored data.                                                                                                  |

# **R**EPORTS

#### This section is under construction.

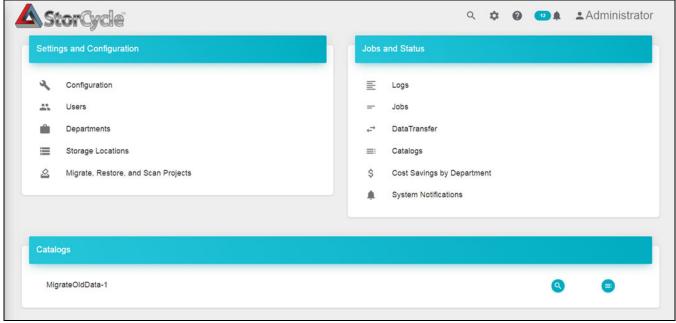

Figure 72 The Reports screen.

## **Settings and Configuration Reports**

#### Configuration

| REPORTS                                |                                                          | 2               |
|----------------------------------------|----------------------------------------------------------|-----------------|
| Configuration                          |                                                          |                 |
|                                        |                                                          |                 |
|                                        |                                                          |                 |
| ABOUT                                  |                                                          |                 |
| Project Name                           | Spectra StorCycle                                        |                 |
| Major Version                          | 2                                                        |                 |
| Minor Version                          | 0                                                        |                 |
| Patch Level                            | 0                                                        |                 |
| Commit Hash                            | f4a5f19f557137c4e5bc65d9b9e5e37d432b2aa8                 |                 |
| Build Date                             | 2019-06-19T18:43:18Z                                     |                 |
| Build Number                           | 26                                                       |                 |
| ACTIVEDIRECTORY                        |                                                          |                 |
| Domain                                 |                                                          |                 |
| Logon Server                           |                                                          |                 |
| TLS                                    | true                                                     |                 |
| Port                                   | 636                                                      |                 |
| Allow Anyone to Restore                |                                                          |                 |
| SMTP                                   |                                                          |                 |
| Server                                 |                                                          |                 |
| Port                                   |                                                          |                 |
| Authentication                         | Plain                                                    |                 |
| User Name                              |                                                          |                 |
| From Address                           |                                                          |                 |
| SERVER                                 |                                                          |                 |
| Currency                               | USD                                                      |                 |
| Mount Scan Interval                    | 4h0m0s                                                   |                 |
| Scan File Age Criterion                | ModifiedTime                                             |                 |
| Session Timeout                        | 8h0m0s                                                   |                 |
| BlackPearl Time to Delay Before Remove | 72h0m0s                                                  |                 |
| Physical Placement Polling Interval    | 1mDs                                                     |                 |
| KEY_625X35T3DMQM47X                    |                                                          |                 |
| Key                                    | 625X35T3DMQM47X                                          |                 |
| Description                            | Neo Enterprise                                           |                 |
| Expires                                | 2020-04-21T00:00:00Z                                     |                 |
| Source Shares                          | Unlimited                                                |                 |
| Users                                  | Unlimited                                                |                 |
| SSLCERTIFICATE                         |                                                          |                 |
| Subject                                | CN=Spectra StorCycle,OU=Spectra StorCycle,O=SpectraLogic |                 |
| Issuer                                 | CN=Spectra StorCycle.OU=Spectra StorCycle.O=SpectraLogic |                 |
| Not Before                             | 2019-06-21T17:19:58Z                                     |                 |
| Not After                              | 2029-06-18T17:19:58Z                                     |                 |
| C REFRESH                              | IE SAVE AS CSV                                           | <> SAVE AS JSON |
| G REFRESH                              | A SAVE AS USV                                            | CF SAVE AS USON |

Figure 73

### Users

| Users         |                      |                |
|---------------|----------------------|----------------|
| Name          | Full Name            | Role           |
| Administrator | System administrator | Administrator  |
| MickeyMouse   | Mikey Mouse          | StorageManager |
| DonaldDuck    | Donald Duck          | Administrator  |

Figure 74

### Departments

| PORTS        |                            |             |                 |
|--------------|----------------------------|-------------|-----------------|
| Departments  |                            |             |                 |
| Name         | ID                         | Description | Track Costs     |
| MagicKingdon | 7YJHR45QBCE46QHPYRM6JT0JE8 |             | true            |
| C REFRESH    | I≡ SAVE AS CSV             |             | <> SAVE AS JSON |

Figure 75

### Storage Locations

| Storage Locatio    | ons         |      |                                      |                    |               |                   |                              |                         |      |
|--------------------|-------------|------|--------------------------------------|--------------------|---------------|-------------------|------------------------------|-------------------------|------|
| Name               | Description | Туре | Path                                 | Bytes<br>Available | Bytes<br>Used | Cost<br>per<br>TB | Last Scan                    | BlackPearl<br>Data Port | Buck |
| SourceStorage      |             | NAS  | \\localhost\c\$\StorCycleSource      | 0                  | 0             |                   | 2019-06-<br>21T18:00:42.772Z |                         |      |
| DestinationStorage |             | NAS  | \\localhost\c\$\StorCycleDestination | 0                  | 0             |                   | -                            | -                       |      |
| C REFRESH          | 1           |      | i≡ SAVE AS 0                         |                    |               |                   |                              | <> SAVE AS              |      |

Figure 76

# Migrate, Restore, and Scan Projects

| Migrate, Restore, a  |                              |                          |                    |                    |          |                              |                          |     |
|----------------------|------------------------------|--------------------------|--------------------|--------------------|----------|------------------------------|--------------------------|-----|
| Project              | Description                  | Туре                     | Source             | Targets            | Schedule | Last Run                     | Next Run                 | Exc |
| DatabaseBackup       |                              | Backup<br>Database       |                    | DestinationStorage | Daily    | 2019-06-<br>25T18:00:09.563Z | 2019-06-<br>26T18:00:00Z |     |
| Scan_201906211156    | Scan share:<br>SourceStorage | Scan                     | SourceStorage      |                    | Now      | 2019-06-<br>21T17:56:43.342Z |                          |     |
| Scan_201906211157    | Scan share:<br>SourceStorage | Scan                     | SourceStorage      |                    | Now      | 2019-06-<br>21T17:57:30.234Z |                          |     |
| Scan_201906211200    | Scan share:<br>SourceStorage | Scan                     | SourceStorage      |                    | Now      | 2019-06-<br>21T18:00:42.49Z  |                          |     |
| MigrateOldData       |                              | Store                    | SourceStorage      | DestinationStorage | Now      | 2019-06-<br>21T18:44:02.387Z |                          |     |
| Restore_201906211424 | Restore from<br>manifest     | Restore<br>HTML<br>Links | DestinationStorage |                    | Now      | 2019-06-<br>21T20:24:47.516Z |                          |     |
| Restore_201906211425 | Restore from<br>manifest     | Restore<br>HTML<br>Links | DestinationStorage |                    | Now      | 2019-06-<br>21T20:26:37.752Z |                          |     |

Figure 77

# Jobs and Status Reports

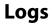

| Logs                           |                                |              |
|--------------------------------|--------------------------------|--------------|
| -095                           |                                |              |
| Name                           |                                |              |
| nanual_4C4C454400363310804DC20 | C04F445331_2019-06-21_17-48-22 |              |
| C REFRESH                      | IE SAVE AS CSV                 | SAVE AS JSON |

### Jobs

| Jobs                                    |             |             |           |                          |                          |
|-----------------------------------------|-------------|-------------|-----------|--------------------------|--------------------------|
|                                         |             |             |           | A. 1.7                   | • • • • •                |
| Name                                    | Total Files | Total Bytes | Status    | Start Time               | CompletionTime           |
| DatabaseBackup-2                        | 0           | 0           | Completed | 2019-06-25T17:59:59.779Z | 2019-06-25T18:00:09.563Z |
| Restore_201906211425-1                  | 1           | 0           | Completed | 2019-06-21T20:26:37.755Z | 2019-06-21T20:26:37.79Z  |
| Restore_201906211424-1                  | 2           | 0           | Completed | 2019-06-21T20:24:47.547Z | 2019-06-21T20:24:47.968Z |
| Restore_MigrateOldData-1_201906211336-1 | 1           | 6610        | Completed | 2019-06-21T19:41:52.189Z | 2019-06-21T19:41:52.432Z |
| MigrateOldData-1                        | 124         | 16287061    | Completed | 2019-06-21T18:44:04.659Z | 2019-06-21T18:44:20.64Z  |
| Scan_201906211200-1                     | 122         | 16287061    | Completed | 2019-06-21T18:00:42.489Z | 2019-06-21T18:00:42.798Z |
| DatabaseBackup-1                        | 0           | 0           | Completed | 2019-06-21T17:59:59.983Z | 2019-06-21T18:00:06.132Z |
| Scan_201906211157-1                     | 23          | 21552       | Completed | 2019-06-21T17:57:30.233Z | 2019-06-21T17:57:30.804Z |
| Scan_201906211156-1                     | 23          | 21552       | Completed | 2019-06-21T17:56:43.255Z | 2019-06-21T17:56:44.371Z |

Figure 79

### **Data Transfer**

| DataTransfer                                |         |               |            |                    |                |                |           |                              |                      |
|---------------------------------------------|---------|---------------|------------|--------------------|----------------|----------------|-----------|------------------------------|----------------------|
| Name                                        | Туре    | Source        | Department | Targets            | Total<br>Files | Total<br>Bytes | Status    | Start Time                   | Comple               |
| Restore_MigrateOldData-<br>1_201906211336-1 | Restore | SourceStorage |            | -                  | 1              | 6610           | Completed | 2019-06-<br>21T19:41:52.189Z | 2019-06-<br>21T19:41 |
| MigrateOldData-1                            | Store   | SourceStorage |            | DestinationStorage | 124            | 16287061       | Completed | 2019-06-<br>21T18:44:04.659Z | 2019-06-<br>21T18:44 |
| < .                                         |         |               |            |                    |                |                |           |                              |                      |

Figure 80

Catalogs

| Catalogs         |             |         |            |                         |  |
|------------------|-------------|---------|------------|-------------------------|--|
| Name             | Description | Туре    | Created By | Created Time            |  |
| MigrateOldData-1 |             | Archive |            | 2019-06-21T18:44:04.47Z |  |

Figure 81

### **Cost Savings by Department**

| Cost Savings by D | epartment      |                  |                  |
|-------------------|----------------|------------------|------------------|
| Department        | Total Archived | Objects Archived | Net Savings (\$) |
|                   |                |                  |                  |
| MagicKingdon      | 0 Bytes        | 0                | 0.00             |

Figure 82

### System Messages

| System I | Notifications                                   |           |                                                                                                    |      |                              |                              |
|----------|-------------------------------------------------|-----------|----------------------------------------------------------------------------------------------------|------|------------------------------|------------------------------|
| Severity | Message                                         | Category  | Detail                                                                                                    | Read | Created                      | Updated                      |
| Info     | Scan Job<br>Scan_201906211156-1<br>Started      | Started   | Job Scan_201906211156-1 started Friday, 21-<br>Jun-19 11:56:43 MDT                                                                       | No   | 2019-06-<br>21T17:56:43.673Z | 2019-06-<br>21T17:56:43.781Z |
| Info     | Scan Job<br>Scan_201906211156-1<br>Completed    | Completed | Job Scan_201906211156-1 Completed Friday,<br>21-Jun-19 11:56:44 MDT with no warnings or<br>errors, 23 files completed, totalling 21 KiB. | No   | 2019-06-<br>21T17:56:44.408Z | 2019-06-<br>21T17:56:44.607Z |
| Info     | Scan Job<br>Scan_201906211157-1<br>Started      | Started   | Job Scan_201906211157-1 started Friday, 21-<br>Jun-19 11:57:30 MDT                                                                       | No   | 2019-06-<br>21T17:57:30.235Z | 2019-06-<br>21T17:57:30.236Z |
| Info     | Scan Job<br>Scan_201906211157-1<br>Completed    | Completed | Job Scan_201906211157-1 Completed Friday,<br>21-Jun-19 11:57:30 MDT with no warnings or<br>errors. 23 files completed, totalling 21 KiB. | No   | 2019-06-<br>21T17:57:30.805Z | 2019-06-<br>21T17:57:30.806Z |
| Info     | Database Backup Job<br>DatabaseBackup-2 Started | Started   | Job DatabaseBackup-2 started Tuesday, 25-<br>Jun-19 11:59:59 MDT                                                                         | No   | 2019-06-<br>25T18:00:00.39Z  | 2019-06-<br>25T18:00:00.456Z |

#### Figure 83

# **Catalog Reports**

### **Catalog Detail**

| Catalog Detail |                          |  |
|----------------|--------------------------|--|
|                |                          |  |
|                |                          |  |
| Name           | MigrateOldData-1         |  |
| Description    |                          |  |
| Created Time   | 2019-06-21T18:44:04.47Z  |  |
| Jpdated Time   | 2019-06-21T18:44:04.471Z |  |
| Гуре           | Archive                  |  |
| Created By     |                          |  |
| Project        | MigrateOldData           |  |
|                |                          |  |

Figure 84

| Catalog File Listing                                                                 |                                                                             |
|--------------------------------------------------------------------------------------|-----------------------------------------------------------------------------|
| Name                                                                                 | Path                                                                        |
| StorCycleSource                                                                      | \\localhost\c\$\StorCycleSource                                             |
| UnderstandingSpectraS3_review.pdf94928fc7ccf2564fa5c2a14dbe3cbaa4                    | \\localhost\c\$\StorCycleSource\UnderstandingSpectraS3_review.pdf94928fc7   |
| Verde-FirmwareHistory_review.pdf69897d003de8864496a5fded5f5deeb3                     | \\localhost\c\$\StorCycleSource\Verde-FirmwareHistory_review.pdf69897d003   |
| BlackPearl-FirmwareHistory-<br>Kelly_review.pdf59b214a5ec83bc40b1f360e372e7c37c      | \\localhost\c\$\StorCycleSource\BlackPearl-FirmwareHistory-Kelly_review.pdf |
| MultiExporterChanges_review.pdf35ab81f93f09924c8c448489d2fe3d87                      | \\localhost\c\$\StorCycleSource\MultiExporterChanges_review.pdf_35ab81f93f  |
| 90990123_A_BlackPearl-<br>Troubleshooting_review.pdf69eff40ab116704f812bf3edc143aebe | \\localhost\c\$\StorCycleSource\90990123_A_BlackPearl-Troubleshooting_revie |
| NewStorageLocation-SpectraNAS.png                                                    | \\localhost\c\$\StorCycleSource\June2019\NewStorageLocation-SpectraNAS.pn   |
| NewStorageLocation.png                                                               | \\localhost\c\$\StorCycleSource\June2019\NewStorageLocation.png             |
| NewStorageLocationDetails.png                                                        | \\localhost\c\$\StorCycleSource\June2019\NewStorageLocationDetails.png      |
| SMTPDashboard.png                                                                    | \\localhost\c\$\StorCycleSource\June2019\SMTPDashboard.png                  |
| Storage Dashboard.png                                                                | \\localhost\c\$\StorCycleSource\June2019\Storage Dashboard.png              |
| Thumbs.db                                                                            | \\localhost\c\$\StorCycleSource\June2019\Thumbs.db                          |
| UsersDashboard.png                                                                   | \\localhost\c\$\StorCycleSource\June2019\UsersDashboard.png                 |
|                                                                                      |                                                                             |

Figure 85

# **CHAPTER 9**

# Troubleshooting

This section provides troubleshooting information.

| Task |  |
|------|--|
|      |  |
|      |  |
|      |  |
|      |  |
|      |  |
|      |  |
|      |  |
|      |  |
|      |  |
|      |  |
|      |  |
|      |  |

This is a list of topics to make sure to include in the Troubleshooting chapter.

- For active Migrate / Store jobs that are canceled, StorCycle will leave the migrate / store job in whatever completion state it was in when the job cancellation command was received. No rollback will occur.
- Migrate / Restore jobs allow for up to 10,000 files to fail transferring without the job failing. After 10,000 failed files, the entire remaining job fails.
- When database backup to two targets fails for one target, but succeeds for the other, job is marked as failed - no indication of success to one target
- Program data is kept when you uninstall the program.
- Daylights savings time is not handled by the product as everything in the server is in UTC. So a scheduled job runs an hour earlier or later in local time than the original scheduled time depending on the time of year.

- The user running the StorCycle service must be able to reach and have permission to access all of the storage locations in the StorCycle environment. Include how to change the authenticated user of the StorCycle service in a Windows server 2016 environment.
- The StorCycle permissions much allow read-write access to all of the hosts, else the product will not be able to migrate or restore files.
- Network bandwidth to targets and how this affects performance.
- How to look at logs?
- Regenerating HTML links

# INDEX

# С

contacting Spectra Logic 7 corporate headquarters, Spectra Logic 7

### D

documentation typographical conventions 12

### Ε

email Spectra Logic offices 7

### F

fax numbers, Spectra Logic 7 Features 15

### L

license agreement, software 3

### Μ

mailing address, Spectra Logic 7

### 0

Overview 14

### Ρ

phone numbers, Spectra Logic offices 7

### S

sales, contacting 7 software license agreement 3 Spectra Logic contacting 7

### Т

technical support contacting 7 typographical conventions 12

### W

website Spectra Logic 7